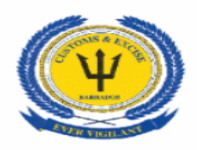

# **Barbados Customs & Excise Department**

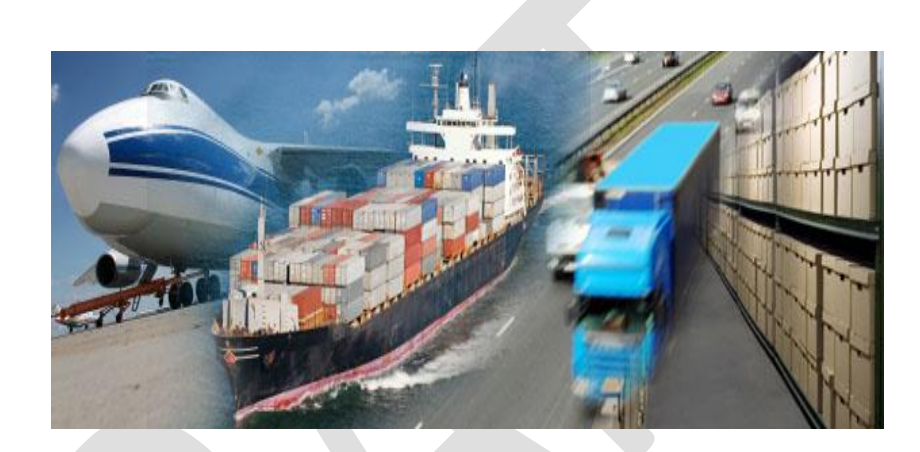

# **CARGO MANIFEST**

## **USER MANUAL**

**Consolidators and Carriers Agents**

**Prepared by**

## **ASYCUDA World Project Unit**

## **Contents**

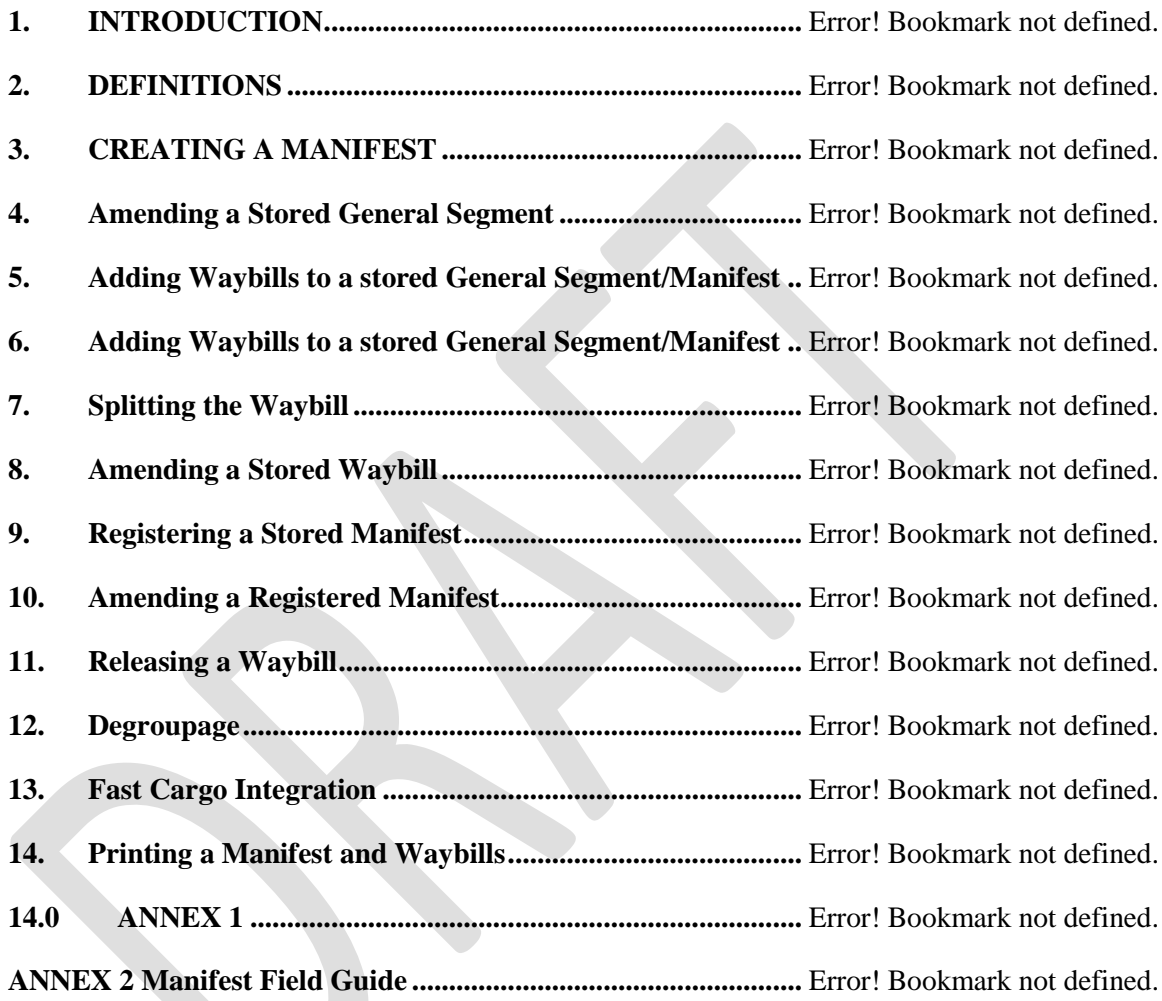

#### **1. INTRODUCTION**

One of the mandates of the Barbados Customs and Excise Department is to serve with efficiency and flexibility whilst embracing new innovations and concepts. In this regard we have launched ASYCUDA World.

The **Cargo Manifest** is the first step in the Customs clearance process and shall be submitted to Customs using ASYCUDA World. The main purpose of the Cargo manifest is to provide necessary information about cargo for transport, commercial and regulatory reasons. It is traditionally used by Customs as a control tool to ensure that all cargo carried onboard a vessel is accounted for, usually by means of individual customs declarations. It also gives the national Customs some advance information on imported cargo in order to plan examination priorities, risk assessment and optimize allocation of resources. ASYCUDA World provides Customs and Traders the means to achieve greater efficiencies towards reducing clearance times and improvement of the business climate of Barbados.

Access to ASYCUDA World is to be granted through an application process. A user or director of an entity applies to the Customs and Excise Department using the prescribed form called "ASYCUDA WORLD USER AUTHORIZATION FORM". The form makes provisions for a principal user (The applicant) and persons who can act on behalf of the applicant. Each commercial type applicant account will be linked to a national tax payer Identification Number, being a Value Added Tax (VAT) or Taxpayer Identification Number (TIN). Thus, each user included on an application will also be linked to the principal tax payer ID. The Customs and Excise Department will issue each applicant and its designated user(s) with a login name and initial password to enable access to ASYCUDA World. Once a user has logged in successfully, the system will force a change of password based on a predetermined level of complexity that enhances the strength of the password. Once the password is successfully changed, the user may subsequently change the password at his or her discretion. However, the system will force a change of password every six months or whenever a user request a password change due to a forgotten or compromised password.

Welcome to ASYCUDA WORLD!

#### **2. DEFINITIONS**

- a) The manifest document usually consists of two (2) segments, namely:
	- i. the Manifest General Segment
	- ii. the Waybill Segment.
- b) The term **Waybill** is intended to be generic. It covers a broad range of transport documents such as Airway Bills and Bills of Lading. The waybills can either be House Bills or Master Bills.
- c) **Bill of Lading** (BOL) is a document issued by a carrier which details a shipment of merchandise and gives title of that shipment to a specified party.
- d) A **House Bill** represents one consignment and is issued by a forwarder. The goods related to it can be cleared directly by a customs declaration(s).
- e) A **Master Bill** refers to a consolidation of goods for transport purpose, of several house bills and it must be deconsolidated before Customs clearance, so that a Customs declaration relates to it.
- f) A **first level Bill of Lading** is directly related to the manifest and it can be a House Bill or a Master Bill.
- g) A **second level Bill of Lading** can either be a master or a house bill created by the degroupage of a master and is linked directly to a first level Master Waybill.
- h) **Extensible Markup Language, XML,** is an encoding that is both human and machine readable for XML Upload for Carrier, **Non Vessel Operator Common Carrier; NVOCC**  (Co-Loader).
- i) **Splitting BOL** This divides a house bill in multiple lines for different types of packages or goods. It is different than a deconsolidation.
- j) **"Authorise Splitting"** The carrier agent or co-loader must access the manifest and give permission to consolidator and declarant to split the waybill and must be validated so that it can be used in a customs declaration. To validate the waybill select the waybill which have been split from the list of bills of lading,
- k) "**Agent Release"** is performed by either the carrier agent or consolidator respectively to release the waybill and to allow the information to be entered for the Customs declaration.
- l) **"Outturn report conforms"** indicates that the tally of cargo carried on the vessel/aircraft is correct.
- m) **"Outturn report non-conforms"** indicates that the tally of cargo carried on the vessel/aircraft is incorrect.
- n) **"Adding waybill as a C0-Loader"** refers to the a Shipping agent or **"Non Vessel Operator Common Carrier; NVOCC** (Co-Loader), who is allowed to share (ship) cargo on the vessel as assigned by the Carrier.
- o) **"Co-Loader Validation of waybills** is performed by the co-loader to permit the information in the system to be entered on the Customs declaration.
- p) **"Authorise Degroupage"** gives permission to the consolidator to degroupe the waybills.
- q) **"Validating Degroupage"** is complete when the consolidator has finished adding all the bills of lading, the carrier will release the master waybill, (B/L), by performing the function

**"AGENT RELEASE"**. Thereafter, the carrier would inform the consolidator who would then validate the degroupage.

- r) **"Waybill grouping"** relates to the groupage of cargo which would have been carried on different flights/vessels with the same waybill reference and consolidated into a single manifest.
- s) **"Amendment"** relates to an application to the Comptroller of Customs for any changes necessary. Whether to be done on the registered manifest; waybill, declaration or any other segment of the registered manifest approval to any change/s of information of any document or processes in the system

#### Table of Symbols:

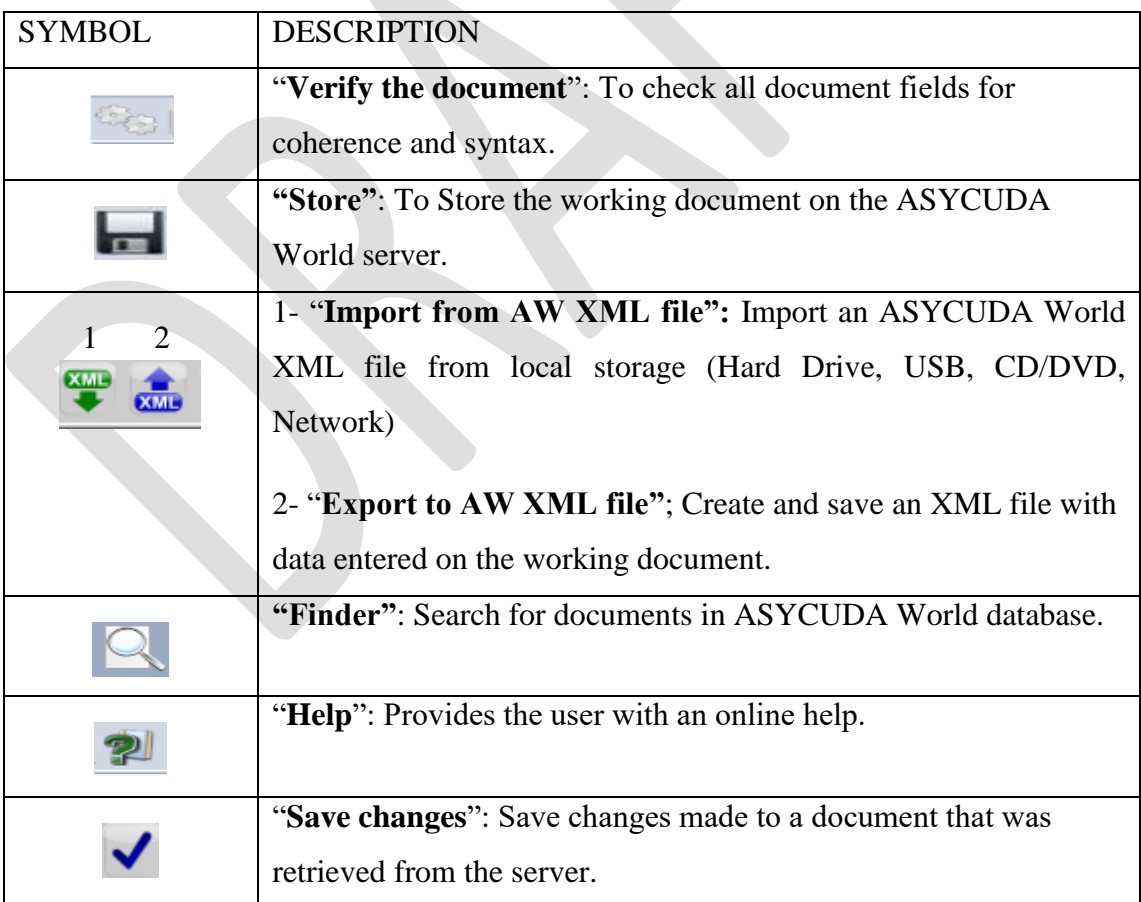

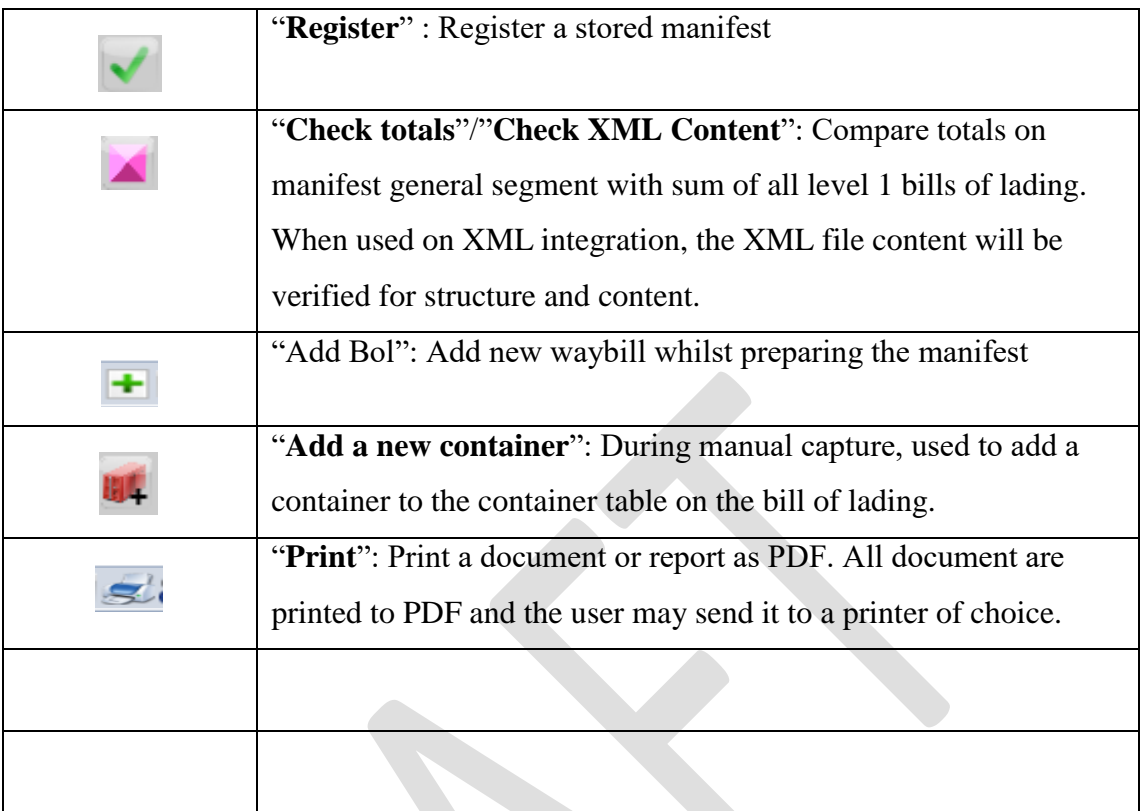

## **3. CREATING A MANIFEST**

Kindly refer to the Manifest field guide (Annex 2) before proceeding to create a Manifest in ASYCUDA World.

There are two options available to users to capture a manifest:

- i. **Manual capture** refers to data manually key in the system and is normally used by small carriers.
- ii. **XML Integration** is where an XML file from the carriers system is uploaded into ASYCUDA World. It is recommended for large carriers.

#### **Manual Capture**

**Step 1 Accessing the General Segment via Document Library**

Upon receipt of the principal manifest the user will input the data into ASYCUDA World. The manifest creation starts with the **General Segment**. To access the General Segment by navigating the Document Library using this path:

**ASYCUDA >>> Cargo Manifest >>> Manifest Documents >>> Manual Capture Manifest**

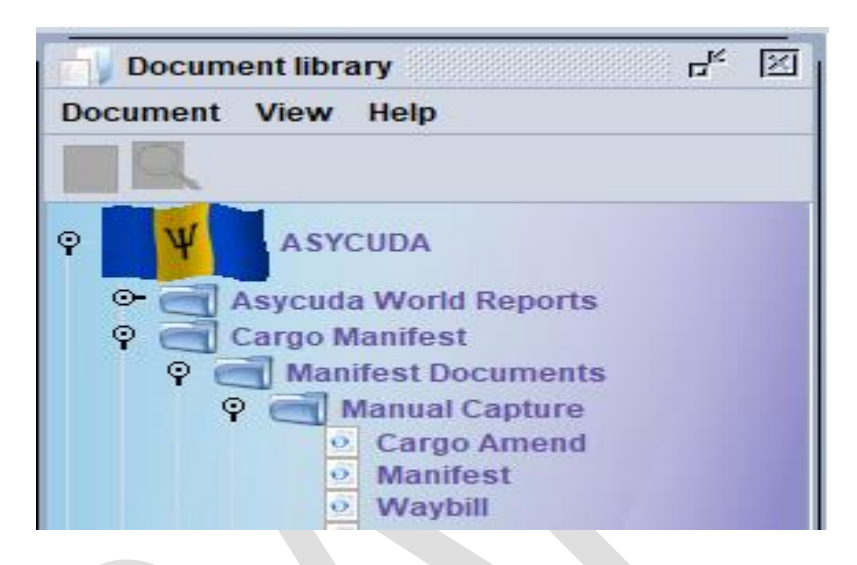

**Figure 1 General Segment**

Right click at Manifest and select **New** as shown in Figure 2 below.

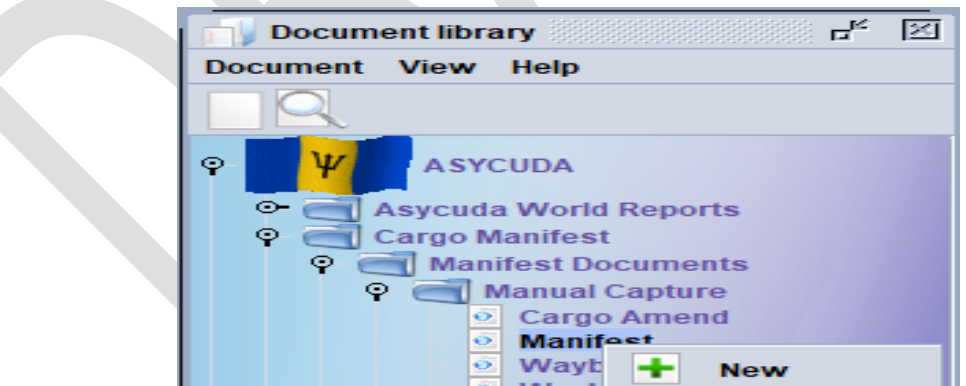

**Step 2 Completing the General Segment**

A General Segment page appears with the Carriers name already inserted as illustrated in Figure 3.

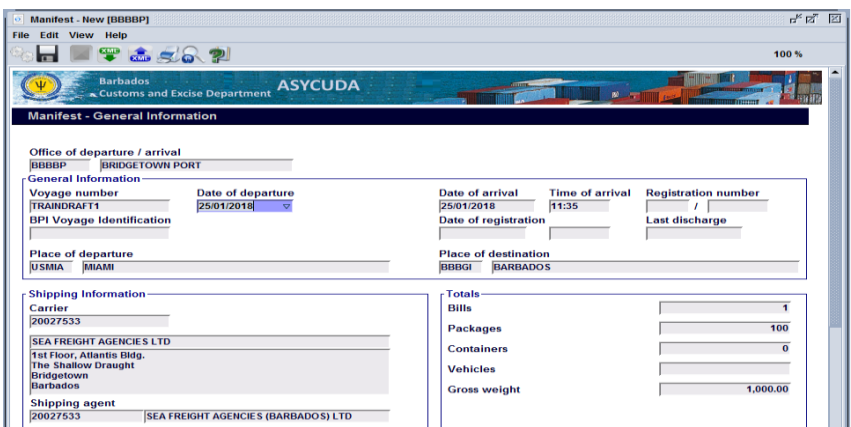

**Figure 3 General Segment page**

Use the Manifest field guide (Appendix 2) to insert all necessary data. In some cases reference data is provided from a drop down list or finder (F3 Key).

Kindly N.B **Mandatory fields** will be shown **Red if not completed or the data entered is incorrect**.

ASYCUDA uses the **Office Code, Voyage Number** and **Date of Departure** to uniquely identify the manifest.

#### **Step 3 Verifying the document**

Once all information is entered on the manifest, the verify icon  $\Box$  may be used to verify the data entered as shown below in Figure 3.

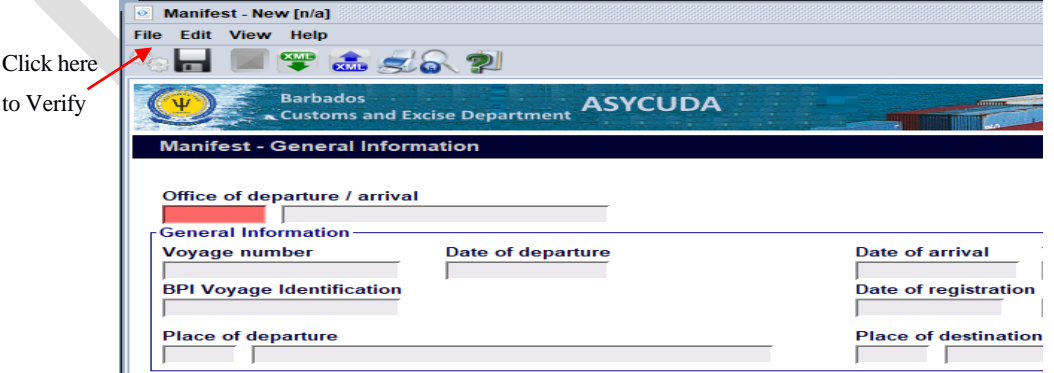

 **Figure 3 Verification Icon**

The **Verify command** as shown in Figure 3 allows the system to check the document for errors. If there are errors the system will return a message stating the error(s). By clicking the individual error message, the curses goes to the field where the error occurs.

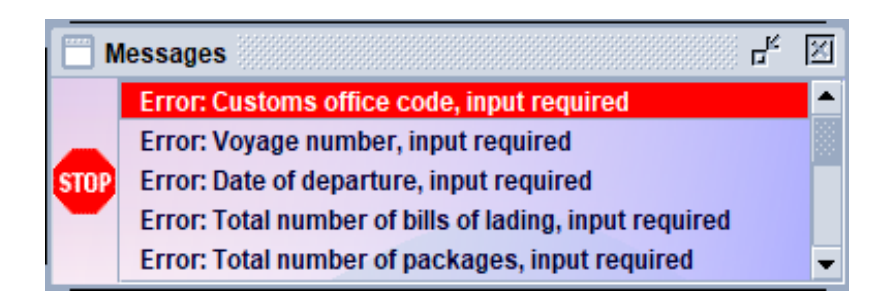

All errors must be corrected and the document be verified using the same **Verify command** icon.

Once there is no error or the error/s have been corrected, the system will return a message **"Document verified".**

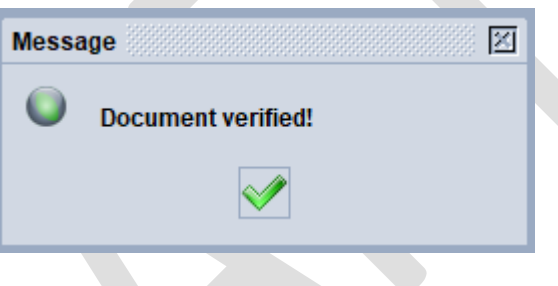

**Figure 4 Verified Command Icon**

#### **Step 4 Storing the document**

After verifying the document, use the Store icon as shown in Figure 5 to store the document.

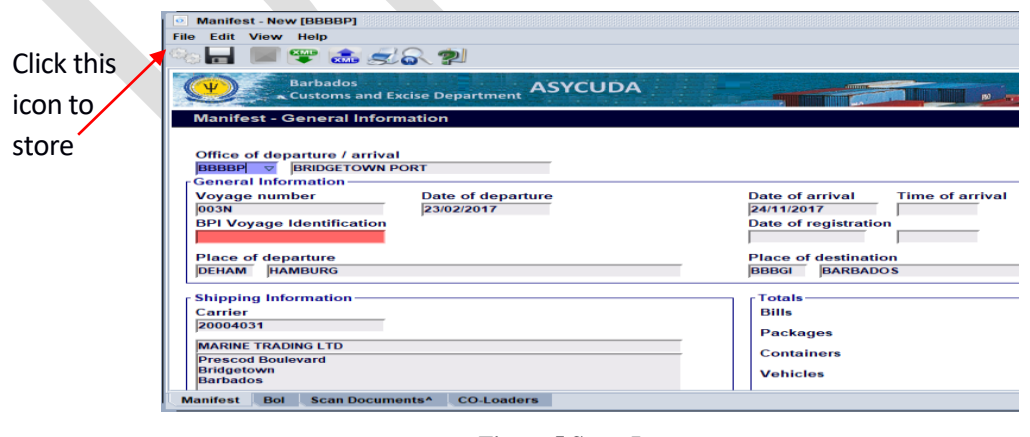

**Figure 5 Store Icon**

The system will return a message "Store is done" as displayed in Figure 6.

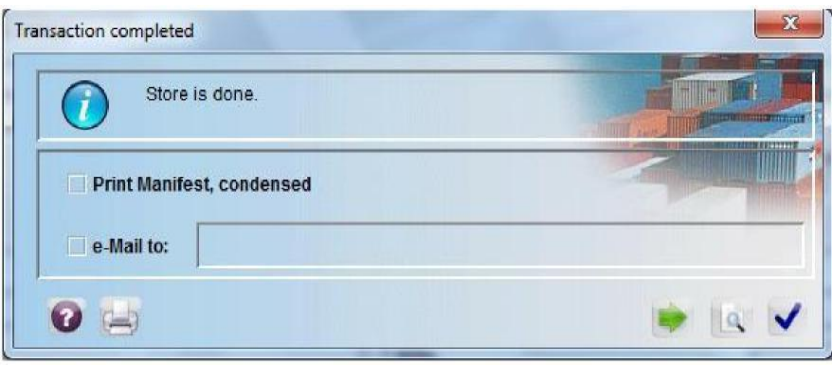

**Figure 6 Store Completion**

**Step 5 Adding BOL to the stored manifest**

To add a **BOL** click on the green **i** icon. The stored manifest will open as shown below.

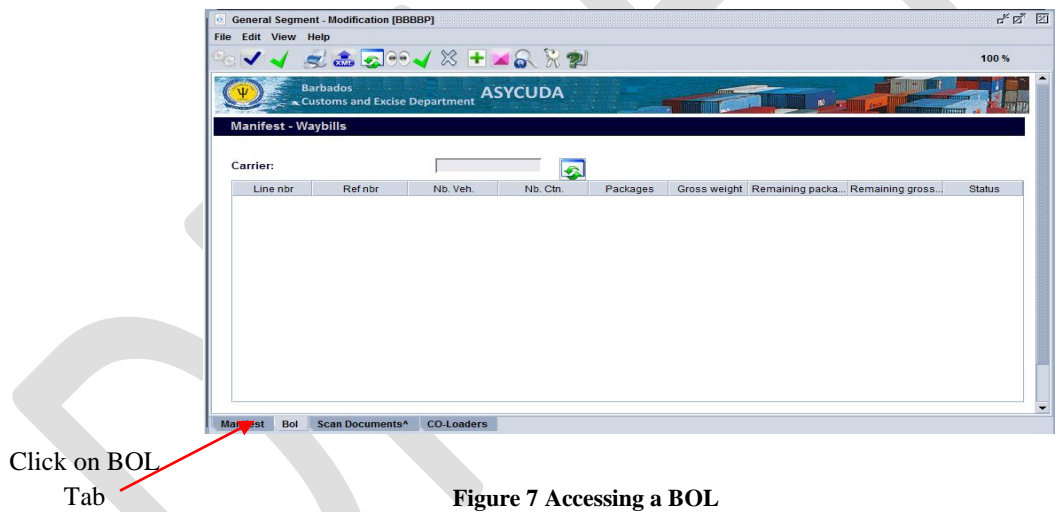

Select the **BOL** tab to access the interface as displayed in Figure 8. Complete the information and click the **Add BOL** icon from the menu bar.

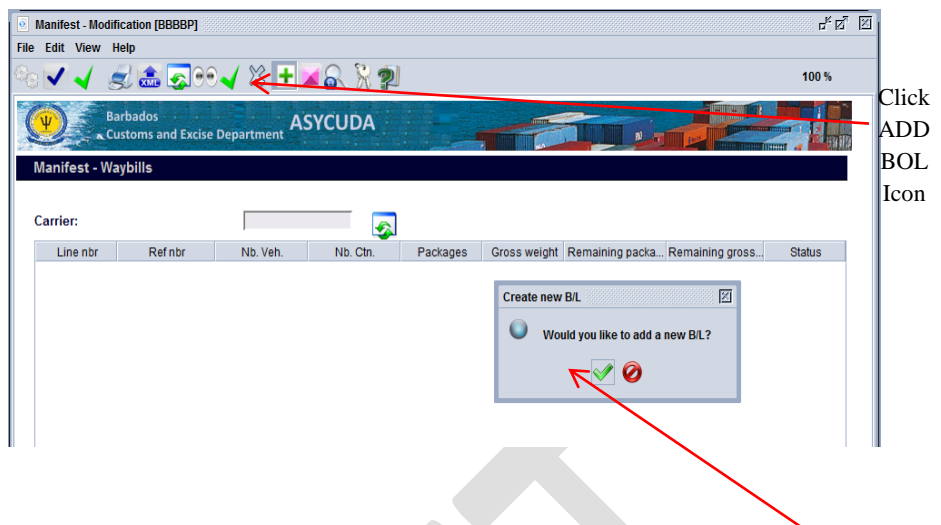

**Figure 8 Adding a BOL**

A dialog box will appear asking the user to confirm his/her action. Select the **tick** to confirm.

A waybill page as shown in Figure 9 will appear with the information from the General Segment already inserted. It includes the **Office of Entry, Voyage #,** and **Departure date**. This means that the waybill is linked to the General segment.

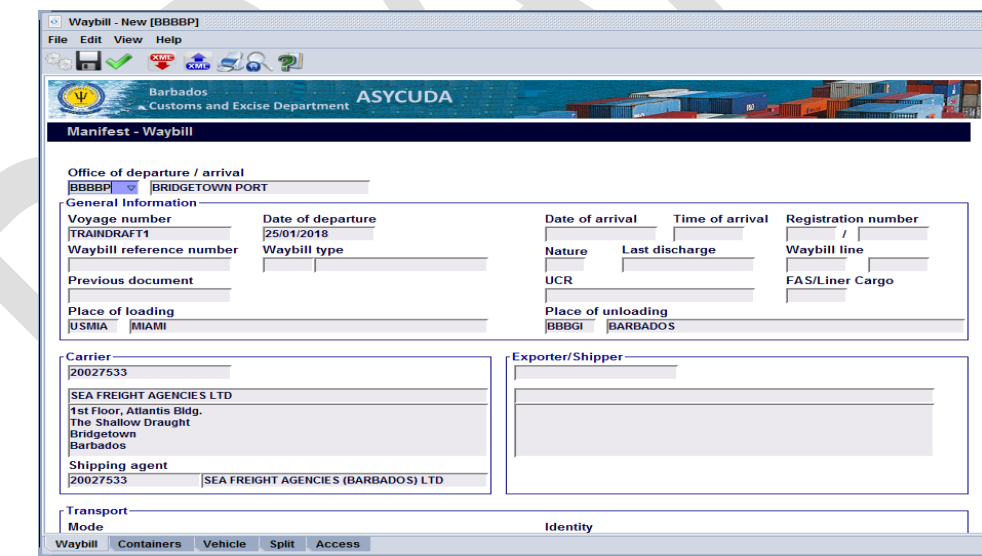

**Figure 9 a Completed Waybill**

Input the relevant information into the other required fields and click the store button. The store confirmation box as shown in Figure 10 appears to signal that the **BOL** store was successful.

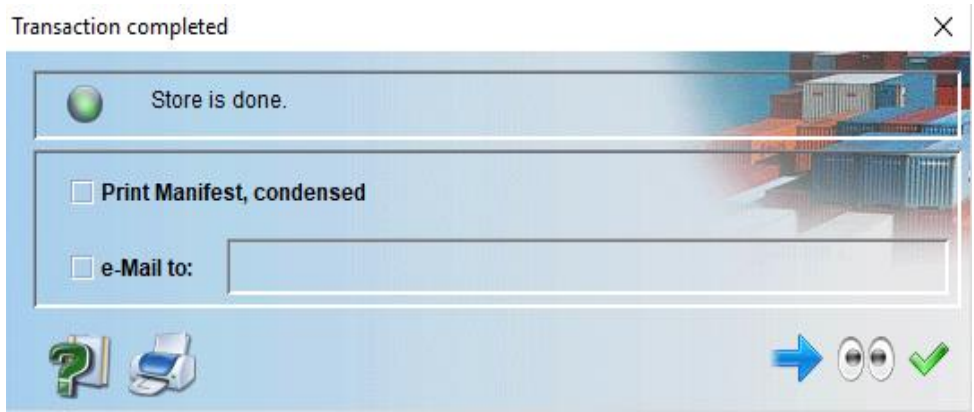

**Figure 10 Completion of a Stored Transaction**

Click on the green arrow to continue adding **BOLs** to the manifest or the Blue tick to return to the manifest **BOL** tab.

If the **Blue** tick is selected then you may add additional Waybill as before by clicking the add BOL icon.

#### **Adding Co-Loaders**

A Carrier may allow **"Non-Vessel Owner Carrier Cargo" (NVOCC)** or Co-Loaders to place cargo on their vessel. To do so, the carrier must add the Co-Loader(s) to the manifest in order for the Co-Loaders to add their BOL to the manifest. The Carrier should select the "co-loaders" tab at the bottom of the General Segment page of the manifest page and the "co-loaders" interface, as shown in Figure 11 will be displayed.

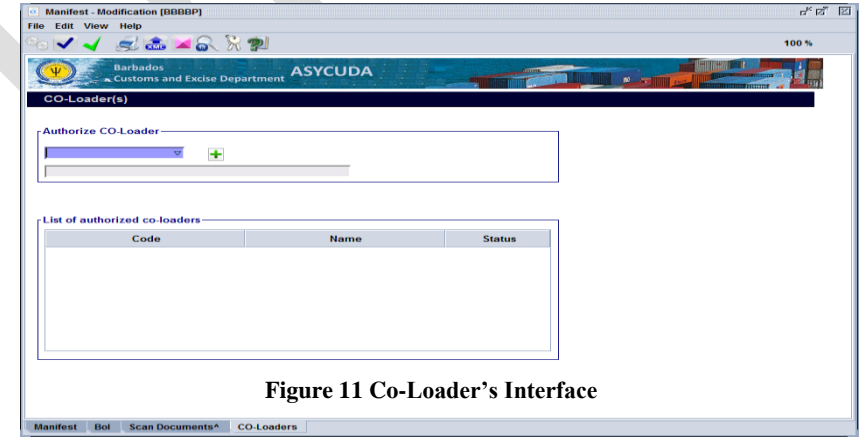

The Co-Loaders can be selected by Agent Code or from the available list shown in Figure 12.

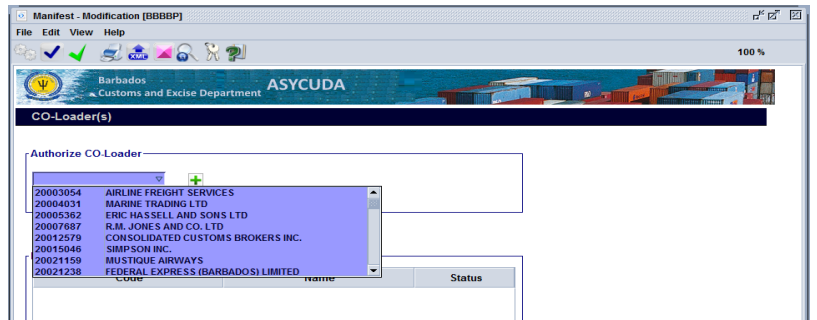

**Figure 12 Carrier Co-Loader Interface**

Select the co-loader(s) from the "List of Carrier Agents" and use the green  $\blacksquare$  to add to the "List of authorized co-loaders" field.

To delete a Co-Loader/s from the "List of authorized co-loaders" table as illustrated in Figure 13; right click the required data from the "List of authorized Co-Loaders" and select "Delete".

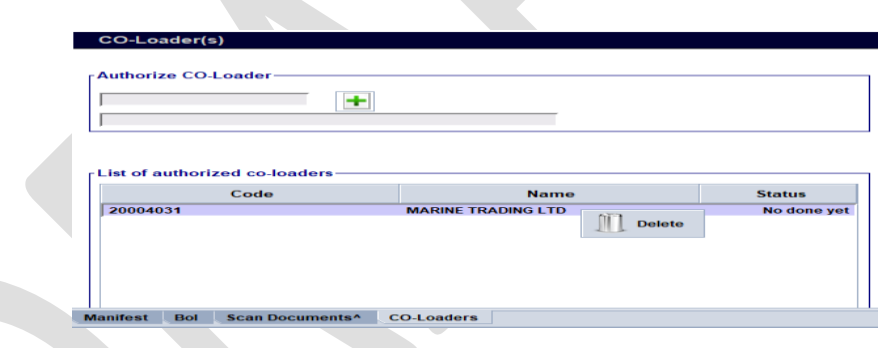

**Figure 13 Adding or Deducting Co-Loaders** 

On completion of the transfer use the "Store Icon" to store the transaction.

**N.B The carrier must allow the co-loader(s) to add their B/L before registering the manifest**

## **4. Amending a Stored General Segment**

#### **Step 1 Retrieving General Segment**

Use the following Path to retrieve the General Segment**: ASYCUDA >>> Cargo Manifest>>> Manifest Documents >>> Manual Capture>>> Manifest.** 

The Document Library interface as shown in Figure 14 will be displayed**.** Right click on the "General Segment" and select **Find.**

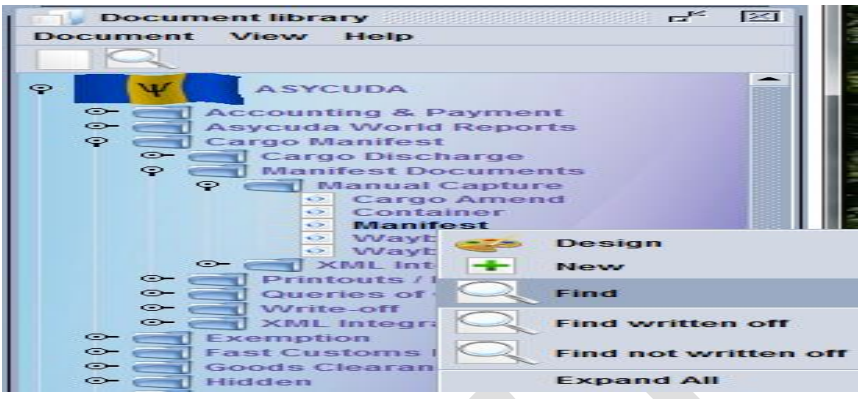

**Figure 14 Document Library displaying the Find option**

The Manifest finder as shown in Figure 15 will be displayed. Insert the search criteria and select the "Search" icon. Usually, the search criterion for finding a stored manifest is the unique reference for **Office code, Voyage number** and the **Date of departure.**

| <b>Name</b><br>criteria<br><b>Document Status</b><br>all<br>all<br>Barcode<br>Office code<br>equals<br>Place of loading<br>all<br>Place of unloading<br>all<br>Voyage number<br>equals<br>Date of departure<br>equal<br>Carrier<br>all<br>Registration Number all<br><b>Registration Year</b><br>all<br>all | value #1<br><b>BBBBP</b><br><b>TRAINDEMO</b><br>25/01/2018 | value #2<br>$\triangledown$ |
|----------------------------------------------------------------------------------------------------|------------------------------------------------------------|-----------------------------|
|                                                                                                    |                                                            |                             |
|                                                                                                    |                                                            |                             |
|                                                                                                    |                                                            |                             |
|                                                                                                    |                                                            |                             |
|                                                                                                    |                                                            |                             |
|                                                                                                    |                                                            |                             |
|                                                                                                    |                                                            |                             |
|                                                                                                    |                                                            |                             |
|                                                                                                    |                                                            |                             |
|                                                                                                    |                                                            |                             |
|                                                                                                    |                                                            |                             |
| <b>Registration Date</b>                                                                                                    |                                                            |                             |
| <b>Transport Identity</b><br>all                                                                                                    |                                                            |                             |
| Date of arrival<br>all                                                                                                    |                                                            |                             |
| <b>Shipping Agent</b><br>all                                                                                                    |                                                            |                             |
|                                                                                                    | Click the icon                                             |                             |

 **Figure 15 General Segment Finder**

#### **Step 2 Modification Option**

The search result will be displayed by the finder as illustrated in Figure 16. **Right click**  on the desired manifest and select **Modification**.

| ω            | <b>Manifest finder: Find</b>   |                                                                                        |              |                           |                |                              |          |                     |                        | ದ್ ವ       | M |
|--------------|--------------------------------|----------------------------------------------------------------------------------------|--------------|---------------------------|----------------|------------------------------|----------|---------------------|------------------------|------------|---|
|              |                                | 146 documents found! Please select a document and select an action from the local menu |              |                           |                |                              |          |                     |                        |            |   |
| Office       | Vovage num                     | Date of depart                                                                         |              | Place of lo Place of unlo |                | Registrati Registra Registra | Carrier  | Transpor            | Date of arrival        | Written    |   |
| <b>BBBBP</b> | CDP01                          | 10/01/2018                                                                             | <b>USMIA</b> | <b>BBBGI</b>              |                |                              | long275. | <b>IMV COR</b>      | 17/01/2018             | <b>No</b>  |   |
| <b>BBBBP</b> | <b>TRAINCHE</b>                | 14/01/2018                                                                             | <b>USMIA</b> | <b>BBBGI</b>              | 29             | <b>View</b>                  |          | 275 TROPIC.         | 15/01/2018             | No         |   |
| <b>BBBBP</b> | TRAINPETE 14/01/2018           |                                                                                        | <b>USMIA</b> | <b>BBBGI</b>              | 19             |                              |          | <b>275. TROPIC.</b> | 15/01/2018             | Yes        |   |
| <b>BBBBP</b> | TRAINSOPH 14/01/2018           |                                                                                        | <b>USMIA</b> | <b>BBBGI</b>              | 24             |                              |          |                     | 275. TROPIC 15/01/2018 | <b>Yes</b> |   |
| <b>BBBBP</b> | TRAINDEBR 14/01/2018           |                                                                                        | <b>USMIA</b> | <b>BBBGI</b>              | 21             | <b>Modification</b>          |          |                     | 275 TROPIC 15/01/2018  | <b>Yes</b> |   |
| <b>RBBBP</b> | <b>TRAIN JANINE 14/01/2018</b> |                                                                                        | <b>USMIA</b> | <b>BBBGI</b>              | 6              |                              |          |                     | 275 TROPIC 15/01/2018  | <b>No</b>  |   |
| <b>BBBBP</b> | <b>TRAINKEISHA 14/01/2018</b>  |                                                                                        | <b>USMIA</b> | <b>BBBGI</b>              | 10             | <b>Direct Register</b>       |          |                     | 505 TROPIC  15/01/2018 | <b>No</b>  |   |
| <b>BBBBP</b> | <b>TRAINCHE</b>                | 14/01/2018                                                                             | <b>USMIA</b> | <b>BBBGI</b>              | $\overline{7}$ |                              |          |                     | 275 TROPIC  15/01/2018 | <b>No</b>  |   |
| <b>BBBBP</b> | TRAINSHER 14/01/2018           |                                                                                        | <b>USMIA</b> | <b>BBBGI</b>              |                | <b>Direct Delete</b>         |          |                     | 275 TROPIC 15/01/2018  | No         |   |
| <b>BBBBP</b> | TRAINJANIN 14/01/2018          |                                                                                        | <b>USMIA</b> | <b>BBBGI</b>              | 20             |                              |          |                     | 275. TROPIC 15/01/2018 | <b>Yes</b> |   |
| <b>BBBBP</b> | TRAINANITE1 14/01/2018         |                                                                                        | <b>USMIA</b> | <b>BBBGI</b>              | 23             |                              |          |                     | 275 TROPIC 15/01/2018  | <b>Yes</b> |   |
| <b>BBBBP</b> | TRAINRENE1 14/01/2018          |                                                                                        | <b>USMIA</b> | <b>BBBGI</b>              | 16             | <b>OC System Delete</b>      |          |                     | 275 TROPIC 15/01/2018  | <b>Yes</b> |   |
| <b>BBBBP</b> | TRAINNATA 14/01/2018           |                                                                                        | <b>USMIA</b> | <b>BBBGI</b>              | 14             |                              |          |                     | 275 TROPIC  15/01/2018 | No         |   |
| <b>BBBBP</b> | TRAINNICO 14/01/2018           |                                                                                        | <b>USMIA</b> | <b>BBBGI</b>              | 3              | <b>Delete Man and BLs</b>    |          |                     | 030 TROPIC  15/01/2018 | <b>No</b>  |   |
| <b>BBBBP</b> | <b>TRAINPETER 14/01/2018</b>   |                                                                                        | <b>USMIA</b> | <b>BBBGI</b>              | 8              |                              |          |                     | 275 TROPIC  15/01/2018 | No         |   |

 **Figure 16 Finder Results**

#### **Step 3 Modify General Segment**

The Manifest General Segment will be displayed and the necessary changes can be made.

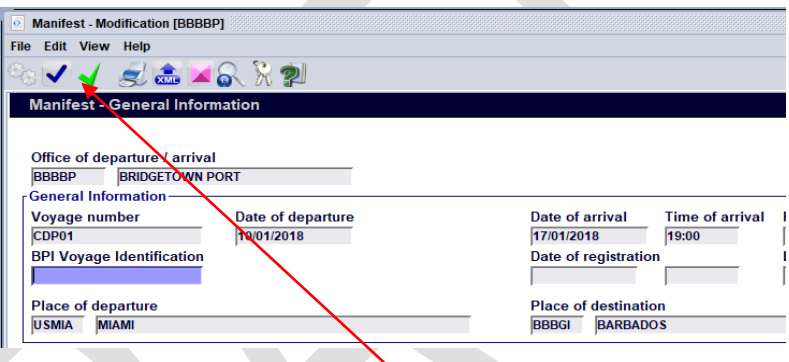

#### **Step 4 Confirm Changes**

Select the verify icon and the "Document Verified" option as shown in **Figure 4** will be displayed. The changes should be saved by clicking on the "Save Changes" icon in the toolbar.

#### **5. Adding Waybills to a stored General Segment/Manifest**

#### **A Waybill can be added to a manifest in two ways:**

- i. The user can follow the process outlined in Section 3.1.5 "**Adding BOL to the stored manifest".**
- ii. Select a new waybill using the "Document library" path as shown in Figure 17. **ASYCUDA >>> Cargo Manifest >>> Manifest Documents >>> Manual Capture,** Right click at **Waybill** and select **New**.

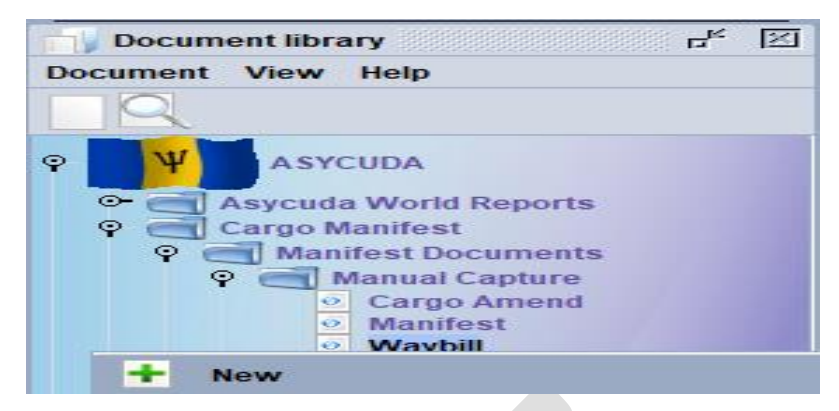

**Figure 17 Access to add a New Waybill** 

A blank waybill page will appear as shown in Figure 18.

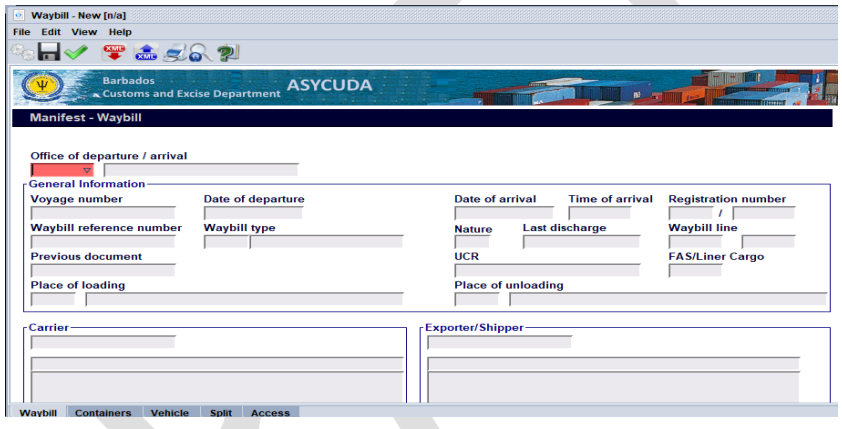

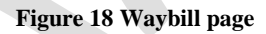

Input the **Office code**, **Voyage Number** and the **Date of Departure** of the manifest. Once completed, the General Segment of the waybill will be automatically populated. Completed the other sections of the waybill and click the "**verify the document"** and **"store"** icons used to check and store the document.

The process can be repeated to add numerous waybills. The green arrow highlighted in Figure 19 can also be used to repeat the process.

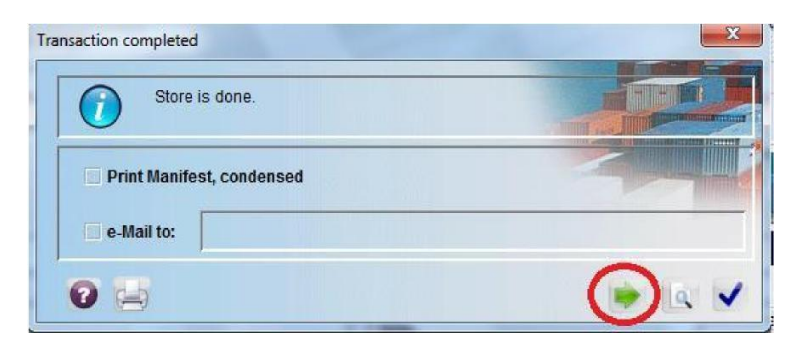

 **Figure 19 Arrow to repeat the process of adding Waybills**

## **6. Adding Waybills to a Manifest as a CO-Loader**

The Co-Loader must access to the **"Waybill"** by navigating the Document Library using this path: **ASYCUDA >>> Cargo Manifest >>> Manifest Documents >>> Manual Capture >>> Waybill.**

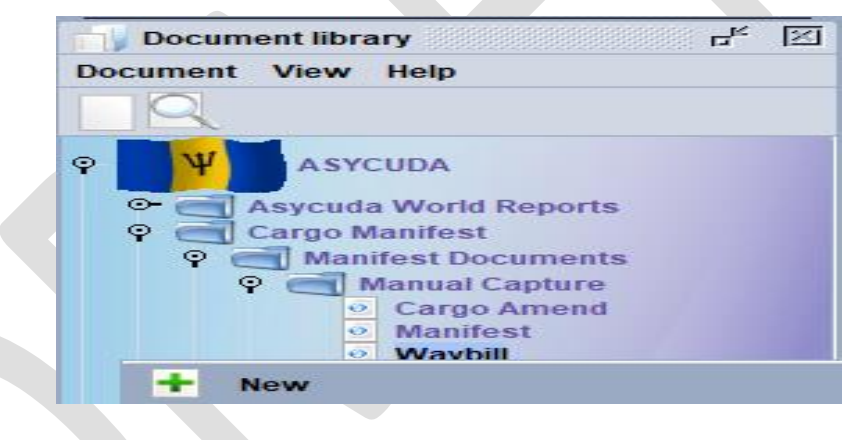

 **Figure 19 to access the Waybill page**

Right click at waybill and select **New; a blank document will be given.**

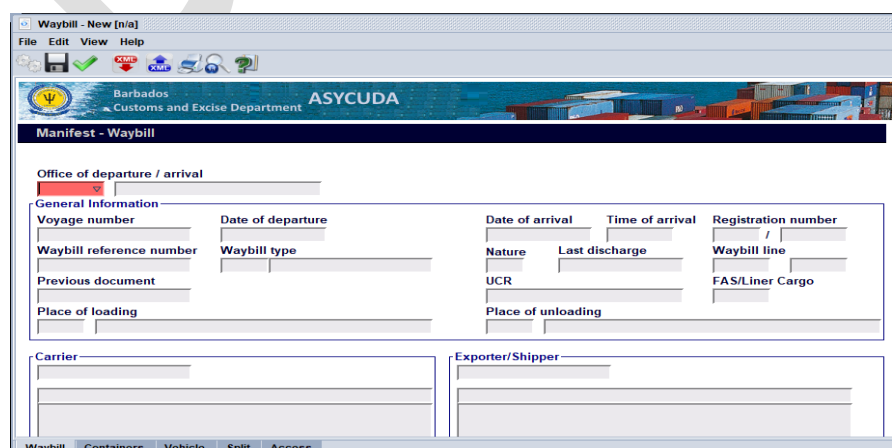

#### **Figure 19a Waybill page**

Input the **Office code**, **Voyage Number** and the **Date of Departure** of the manifest. A waybill page as shown in Figure 19 will appear with the other information from the General Segment automatically populated. It includes the **Carrier, Registration number, Waybill type and Line**. This means that the waybill is linked to the General segment.

Insert the **"Master"** waybill reference for "degroupage" (*or to be consolidated*) in the "**Previous Document field"** and completed the other sections of the waybill; when finish keying the data, click the "**verify the document"** and **"store"** icons used to check and store the document respectively.

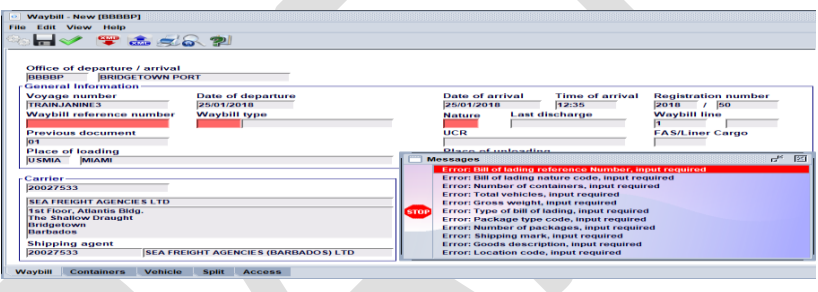

 **Figure 19b Waybill page**

If any error/s occurs they must be corrected prior to "**verify" or "storing the document". Containerised or vehicular cargo can be added to manifest by selecting the appropriate tabs as indicated on the waybill tabs.**

## **7. Adding Waybills to a stored General Segment/Manifest**

If the arriving cargo is containerized, select the Container tab as shown in Figure 20 to access the container segment.

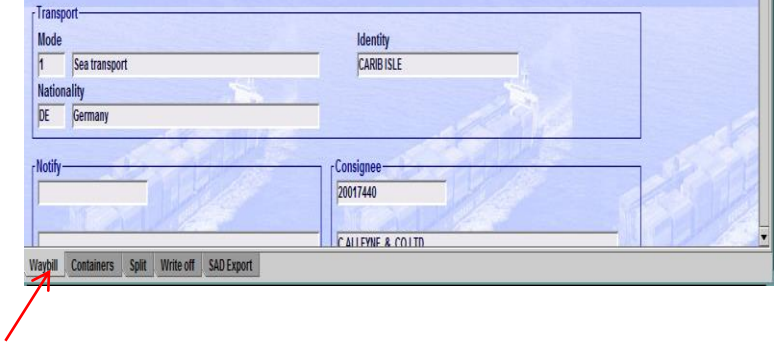

**Click here Figure 20 Container Tab**

The container segment will appear as illustrated in Figure 21. Add the container information in the fields as required.

| <b>Edit View Help</b><br><b>File</b>                                                       |                                                                     |                                                                                                    |                                                                      | ಕ್ ಡೆ                |
|--------------------------------------------------------------------------------------------|---------------------------------------------------------------------|----------------------------------------------------------------------------------------------------|----------------------------------------------------------------------|----------------------|
|                                                                                            | $\gamma$ T and $\leq$ $\geq$ $\geq$ $\geq$                          |                                                                                                    | 100%                                                                 |                      |
| <b>Barbados</b>                                                                            | Customs and Excise Department                                       | <b>ASYCUDA</b>                                                                                         | m.                                                                   |                      |
| <b>Waybill - Containers</b>                                                                |                                                                     |                                                                                                    |                                                                      |                      |
| <b>Container Information</b><br><b>Container number</b><br>Min Temp. (CE)<br><b>Volume</b> | Nbr. of pkg<br>Ctn. type<br>Max Temp. (CE)<br><b>Container Line</b> | <b>Seal numbers</b><br>E/F<br><b>Humidity</b><br><b>Dangerous code</b><br><b>Container Disposition</b> | Party<br><b>Empty weigh</b><br>H.S. code<br><b>Goods description</b> |                      |
| Contain Nbr. of  Ctn. type                                                                 | E/F                                                                 | Seal nbr. Seal nbr. Seal nbr.<br>Party                                                                 | Empty  Goods  Min Te Max Te Humidity Danger                          |                      |
|                                                                                            |                                                                     |                                                                                                    |                                                                      |                      |
|                                                                                            |                                                                     |                                                                                                    |                                                                      |                      |
|                                                                                            |                                                                     |                                                                                                    |                                                                      | $\ddot{\phantom{1}}$ |

**Figure 21 Container Segment**

and click "**Add a new Container"** icon to register the information in the table.

|                | Waybill - New [BBBBP]<br>File Edit View Help                                                                                                    | $n^{\prime\prime}$ to $\overline{n}$ . Either |
|----------------|----------------------------------------------------------------------------------------------------|-----------------------------------------------|
| Click here to  | ы<br><b>Vaybill - Containers</b>                                                                                                    | 100%                                          |
| add the        |                                                                                                    |                                               |
| container data | Container Information<br><b>Container number</b><br><b>Seal numbers</b><br>Nbr. of pkg<br>Ctn. type<br><b>E/F</b><br>Party<br><b>Empty weight</b><br>$\triangledown$<br>Min Temp. (CE)<br>Max Temp. (CE)<br><b>Goods description</b><br><b>Dangerous</b> code<br>H.S. code<br><b>Humidity</b> | <b>Goods weight</b>                           |
|                | <b>Container Disposition</b><br><b>Container Line</b><br><b>Volume</b><br>CY                                                                                                    |                                               |
|                | Seal nbr. Seal nbr. Seal nbr.<br>Party Empty  Goods  Min Te Max Te Humidity Danger Harmon Goods<br>Contain Nbr. of  Ctn. type<br><b>E/F</b>                                                                                                    |                                               |
|                | <b>TRAINC 1,500</b><br><b>40GP</b><br>023456<br>CR<br>2,500.00<br><b>FCL</b><br>012345<br>Vehicle<br><b>Containers</b><br><b>Split</b><br>Waybill<br><b>Access</b>                                                                                                    | <b>GENER</b><br>$\overline{\phantom{0}}$      |
|                |                                                                                                    |                                               |
|                | $\overline{\phantom{a}}$<br>$\sim$ $\sim$ $\sim$ $\sim$<br>$\sim$ $\sim$<br>$\sim$                                                                                                    |                                               |

**Figure 21a Container Segment**

**N.B After keying the information for the container, DO NOT select to verify the document, otherwise the data will be lost and information will have to be re-entered.**

## **8. Splitting the Waybill**

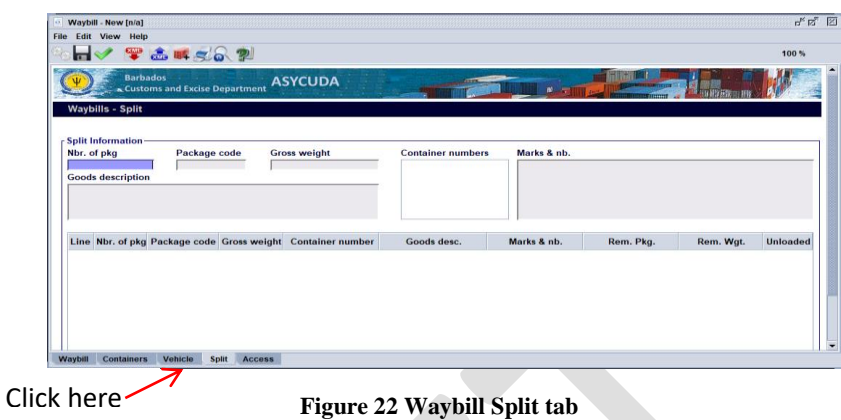

A house waybill may be split into different lines according to package types or commodities. This must not be confused with degroupage where you have many consignees.

#### **Step 1 Splitting a Waybill**

Select the "Split tab" as shown in Figure 22, input the necessary information and select the

"Add a new line" icon  $\mathbb{R}^4$  to save the split in the table below.

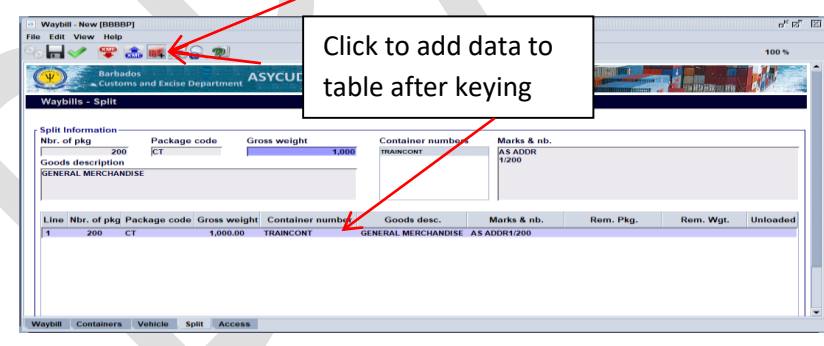

**Figure 22 Waybill Split Icon**

#### **Step 2 Update or Remove Split Options**

Where an error occurs, right click on the respective data input and choose either the "**Update or Remove"** option from the dropdown menu as desired.

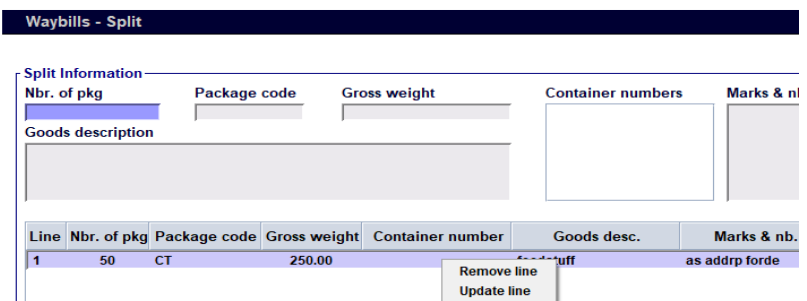

#### **Figure 22 to update/remove information**

Make the necessary corrections and click the update a line  $\Box$  icon.

#### **Step 3 Verifying and Storing the Split**

Retrieve the waybill to be split by clicking on the selected waybill and select **"split B/L"**.

Select the Split Tab on the bottom of the waybill as shown above.

Enter the split information then select the "**Add a new line"** icon to save the split in the table below. Errors can be corrected by right clicking the saved split and selecting

#### **Update line.**

When the change has been made, use the **interespective** system Store icon on the toolbar to save the updated split to the manifest.

Select the blue tick on the toolbar to save the waybill.

#### **Step 4 Validating the Split**

The split must be validated so that it can be used in a Customs declaration. To validate the split, retrieve the manifest right click the selected waybill and select "Validate split" as shown in Figure 23.

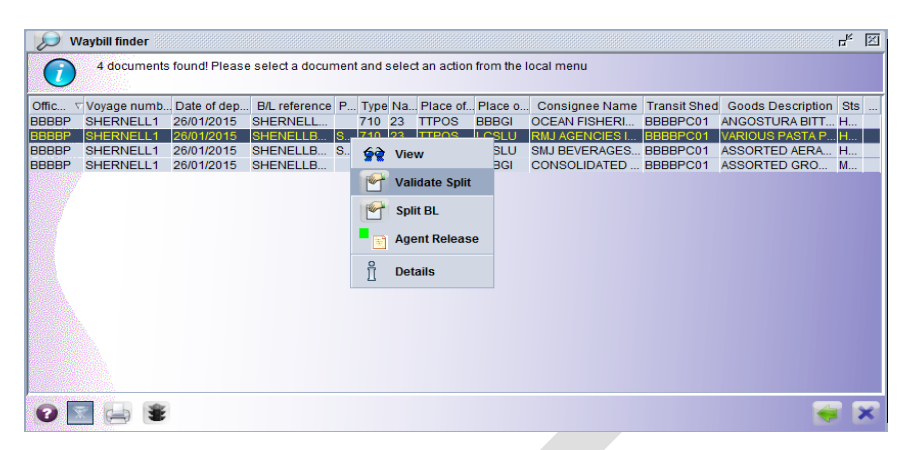

**Figure 23 Validating a Split**

## **NB: A MANIFEST MUST BE REGISTERED TO VALIDATE THE SPLITTING OF WAYBILLS**

Once the split has been validated, "**Agent Release"** must be performed by either the carrier agent or consolidator respectively to release the waybill and to allow the information to be entered for the Customs declaration.

## **9. Amending a Stored Waybill**

A Waybill could be amended in two ways:

- i. One way is to access the waybill from the manifest
- ii. the other is done by locating the Waybill with the finder.

#### **Step 1 Accessing the Waybill from the manifest**

On an opened manifest click the **BOL** tab to get the list of bill of lading. Right click on the desired waybill as shown in Figure 24 and select "Modification".

|               |                                 |                              | 54 documents found! Please select a document and select an action from the local menu |               |                                  |                |               |               |                                      |                           |                |   |                   |                          |
|---------------|---------------------------------|------------------------------|---------------------------------------------------------------------------------------|---------------|----------------------------------|----------------|---------------|---------------|--------------------------------------|---------------------------|----------------|---|-------------------|--------------------------|
| Offi<br>UVUIN | Vo.<br>$\overline{\mathcal{M}}$ | Date of dep<br><b>CARTON</b> | Date of arri.                                                                         | Place         | Place o<br><b>STERN BUILDING</b> |                | and steel and |               | Carrier c.<br><b>M. M. Millerson</b> | Carrier <sub>n.</sub>     | N., N.         |   | Wri<br><b>TYO</b> |                          |
| <b>BOBR</b>   |                                 | TE 10/01/2014                | 14/01/2014                                                                            | <b>USMIA</b>  | <b>SRPBM</b>                     |                |               | CARRIE        |                                      | <b>TEST CA</b>            | $\overline{2}$ | 8 | <b>No</b>         |                          |
| <b>BOBR</b>   | <b>TE</b>                       | 10/01/2014                   | 14/01/2014                                                                            | <b>USMIA</b>  | <b>SRPBM</b>                     |                | $122 - 122$   | <b>CARRIE</b> |                                      | <b>TEST CA</b>            | $\overline{2}$ | 8 | No                |                          |
| <b>BOBR</b>   |                                 | TF 10/01/2014                | 14/01/2014                                                                            | <b>USMIA</b>  | <b>SRPBM</b>                     |                |               | CARRIE        |                                      | TEST CA., 2               |                | 8 | <b>No</b>         |                          |
| <b>BOBR</b>   | TE.                             | 10/01/2014                   | 14/01/2014                                                                            | <b>USMIA</b>  | <b>SRPBM</b>                     | $100 - 100$    | $\mathbf{3}$  | CARRIE        |                                      | Test Addr 2               |                | 8 | No                |                          |
| <b>BOBR</b>   | ID -                            | 10/01/2014                   | 14/01/2014                                                                            | <b>USMIA</b>  | <b>SRPBM</b>                     |                |               |               |                                      |                           |                |   | No.               |                          |
| <b>BOBR</b>   |                                 | TE 10/01/2014                | 14/01/2014                                                                            | USMIA         | <b>SRPBM</b>                     | $-$            |               | <b>GO</b>     | View                                 |                           |                |   | <b>No</b>         |                          |
| <b>BOBR</b>   |                                 | TE., 10/01/2014              | 14/01/2014                                                                            | <b>USMIA</b>  | <b>SRPBM</b>                     |                |               |               |                                      |                           |                |   | No                |                          |
| <b>BOBR</b>   |                                 | TE 10/01/2014                | 14/01/2014                                                                            | <b>USMIA</b>  | <b>SRPBM</b>                     | and land.      |               |               |                                      | <b>Modification</b>       |                |   | <b>No</b>         |                          |
| <b>BOBR</b>   |                                 | TE 01/02/2014                | 05/02/2014                                                                            | <b>USMIA</b>  | <b>KNSKB</b>                     | das ses:       |               |               |                                      |                           |                |   | No                |                          |
| <b>BOBR</b>   |                                 | TE 01/02/2014                | 05/02/2014                                                                            | <b>LISMIA</b> | <b>KNSKB</b>                     | Real Abre      |               | $\mu$         |                                      | <b>Direct Register</b>    |                |   | No                |                          |
| <b>BOBR</b>   |                                 | TE 01/02/2014                | 07/02/2014                                                                            | <b>USMIA</b>  | <b>KNBAS</b>                     | <b>VALUATE</b> |               |               |                                      |                           |                |   | Yes               |                          |
| <b>BOBR</b>   |                                 | TE 01/02/2014                | 05/02/2014                                                                            | <b>USMIA</b>  | <b>KNSKB</b>                     | Van Janeiro    |               | e. s          |                                      | <b>Direct Delete</b>      |                |   | <b>No</b>         |                          |
| <b>BOBR</b>   |                                 | TE 01/02/2014                | 05/02/2014                                                                            | <b>USMIA</b>  | <b>KNSKB</b>                     |                |               |               |                                      |                           |                |   | <b>No</b>         |                          |
| <b>BOBR</b>   | TF                              | 01/02/2014                   | 05/02/2014                                                                            | USMIA         | <b>KNSKR</b>                     |                |               | <b>COL</b>    |                                      | <b>Delete Man and BLs</b> |                |   | N <sub>0</sub>    | $\overline{\phantom{a}}$ |

 **Figure 24 Accessing the Waybill from the manifest**

**NB**. A **stored** waybill can also be deleted.

#### **Step 2 Locating the Waybill with the finder**

The user may also select the waybill using the waybill finder. Populate the finder with the appropriate information and click on search. The finder will display the necessary information as displayed in Figure 25. Right click on the desired document and on view.

|              | <b>Waybill finder</b> |                  |                 |        |    |               |   |                                                                                        |                                | ų.          | 区 |
|--------------|-----------------------|------------------|-----------------|--------|----|---------------|---|----------------------------------------------------------------------------------------|--------------------------------|-------------|---|
|              |                       |                  |                 |        |    |               |   | 380 documents found! Please select a document and select an action from the local menu |                                |             |   |
| Offi.        |                       |                  |                 |        |    |               |   | Voya Date of dep B/L  Pa Type Na Place o Place of  Consignee  T                        | Goods Description              | Sts         |   |
| <b>IBOBR</b> |                       | TES. 01/02/2014  | CM.             | 710 23 |    | <b>IUSMIA</b> |   |                                                                                        | Flour, meal and powder         | $H_{\odot}$ |   |
| <b>BOBR</b>  |                       | TES., 01/02/2014 | CM.             | 710 23 |    | <b>USMIA</b>  | Κ | View                                                                                   | Salts, incl. table salt and  H |             |   |
| <b>BOBR</b>  |                       | RTV 06/02/2014   | ST.             | 711 23 |    | <b>USMIA</b>  | κ |                                                                                        | <b>MACHINE SPARE PARTS</b>     | M           |   |
| <b>BOBR</b>  |                       | 041K 07/02/2014  | CO <sub>2</sub> | 710 23 |    | <b>USXTM</b>  | K | Modification                                                                           | <b>BOTTLED WATER</b>           | Н.          |   |
| <b>BOBR</b>  |                       | 041K 07/02/2014  | JAX.            | 710 23 |    | <b>USXTM</b>  | К |                                                                                        | <b>LIQUORS</b>                 | Н           |   |
| <b>BOBR</b>  |                       | 041K 07/02/2014  | <b>JAX</b>      | 711    | 23 | <b>USXTM</b>  | К | <b>Direct Delete</b>                                                                   | <b>BUILDING MATERIALS</b>      | M.          |   |

**Figure 25 Results of the Waybill Finder**

The waybill opens and allows the user to make the required changes.

**NB the information from the general segment will not be able to change in the waybill.**

Verify and save the changes.

### **10. Registering a Stored Manifest**

There are two ways to register a manifest:

- i. direct Register
- ii. from an opened Manifest

#### **Step 1 Direct Register**

Access the manifest through the Finder by using the following path:

## **ASYCUDA >>> Cargo Manifest >>> Manifest Documents >>> Manual Capture >>> Manifest.**

Right click **"**Manifest" and select **"Find".** Insert criteria in the finder and select Search. Right click on the desired line of the results and select "Direct Register" as shown in Figure 26. All errors must be addressed to complete the registration process.

|                              |                                     | <b>General Segment finder</b>             | Find                                                 |                              |                                          |                                                                                       |                       |                                                                  |                |                  | r <sub>k</sub>            | 図 |
|------------------------------|-------------------------------------|-------------------------------------------|------------------------------------------------------|------------------------------|------------------------------------------|---------------------------------------------------------------------------------------|-----------------------|------------------------------------------------------------------|----------------|------------------|---------------------------|---|
|                              |                                     |                                           |                                                      |                              |                                          | 34 documents found. Please select a document and select an action from the local menu |                       |                                                                  |                |                  |                           |   |
| Offi.<br>ACRB<br><b>ACRB</b> | Voya<br>$L$ 1312<br>SC <sub>0</sub> | Date of depa.<br>06/02/2014<br>01/03/2014 | Date of arrival Place of<br>06/02/2014<br>01/03/2014 | <b>AGANU</b><br><b>NLHVH</b> | Place of<br><b>KNSKB</b><br><b>SRPBM</b> | Re Re Reg.<br>061.20.4<br>011.20.<br>- 6                                              | Carrier co<br>0095755 | Carrier name<br><b>TDC AIRLINE</b><br><b>CARRIER1 TEST CARRI</b> | Nu<br>и        | Num.<br>$\Omega$ | Writt.<br>No<br><b>No</b> |   |
| ACRB                         | <b>TES</b>                          | 01/03/2014                                | 13/03/2014                                           | <b>LCCAS</b>                 |                                          |                                                                                       | 095755                | <b>TDC AIRLINE</b>                                               | 11             | lo               | No                        |   |
| <b>BOBR</b>                  | V <sub>01</sub>                     | 01/02/0014                                | 06/02/2014                                           | <b>USMIA</b>                 | 99                                       | View                                                                                  |                       | <b>ARRIER1 TEST CARRI</b>                                        | $\Omega$       | $\overline{2}$   | No.                       |   |
| <b>BOBR</b>                  | <b>TT10</b>                         | 09/10/2013                                | 15/10/2013                                           | <b>USPBC</b>                 |                                          |                                                                                       |                       | ARRIER1 TEST CARRI                                               |                | $\Omega$         | No                        |   |
| <b>BOBR</b>                  | SKB.                                | 09/01/2014                                | 14/01/2014                                           | <b>USMIA</b>                 | M                                        | <b>Modification</b>                                                                   | 105389                | ROYAL LOGI                                                       | 2              | 8                | <b>No</b>                 |   |
| <b>BOBR</b>                  | TES                                 | 10/01/2014                                | 14/01/2014                                           | <b>USMIA</b>                 |                                          |                                                                                       |                       | <b>ARRIER1 Test Address</b>                                      | $\overline{2}$ | 8                | <b>No</b>                 |   |
| <b>BOBR</b>                  |                                     | TES 10/01/2014                            | 14/01/2014                                           | <b>USMIA</b>                 | 4                                        | <b>Direct Register</b>                                                                | 081625                | <b>Test Address</b>                                              | $\overline{2}$ | 8                | No                        |   |
| <b>BOBR</b>                  |                                     | TEST1 10/01/2014                          | 14/01/2014                                           | <b>USMIA</b>                 |                                          |                                                                                       |                       | ARRIER1 Test Address                                             | 2              | a                | No                        |   |
| <b>BOBR</b>                  | TES.                                | 10/01/2014                                | 14/01/2014                                           | <b>USMIA</b>                 | $\omega$                                 | <b>Direct Delete</b>                                                                  |                       | ARRIER1 TEST CARRI.                                              | 2              | B                | <b>No</b>                 |   |
| <b>BOBR</b>                  | TES.                                | 10/01/2014                                | 14/01/2014                                           | <b>USMIA</b>                 |                                          |                                                                                       |                       | <b>CARRIER1 TEST CARRI.</b>                                      | 2              | <sup>8</sup>     | No                        |   |
| <b>BOBR</b>                  | <b>TES</b>                          | 10/01/2014                                | 14/01/2014                                           | <b>USMIA</b>                 | $\omega$                                 | Delete Man and BLs                                                                    |                       | ARRIER1 TEST CARRI                                               | $\overline{2}$ | a                | No                        |   |
| <b>BOBR</b>                  |                                     | TEST3 10/01/2014                          | 14/01/2014                                           | <b>USMIA</b>                 |                                          |                                                                                       |                       | <b>ARRIER1 Test Address</b>                                      | 2              | 8                | No                        |   |
| <b>BOBR</b>                  | TES.                                | 10/01/2014                                | 14/01/2014                                           | <b>USMIA</b>                 | €                                        | Lock                                                                                  |                       | <b>ARRIER1 Test Address</b>                                      | $\overline{2}$ | 8                | <b>No</b>                 |   |
| <b>BOBR</b>                  | <b>TES</b>                          | 10/01/2014                                | 14/01/2014                                           | <b>USMIA</b>                 |                                          |                                                                                       |                       | <b>ARRIER1 Test Address</b>                                      | $\overline{2}$ | $\mathbf{a}$     | <b>No</b>                 |   |
| <b>BOBR</b>                  |                                     | TEST3 01/02/2014                          | 07/02/2014                                           | <b>USMIA</b>                 | ů                                        | <b>Details</b>                                                                        | 081110                | DELISLE WA                                                       | 2              | 1                | No                        |   |
| <b>BOBR</b>                  |                                     | TES 01/02/2014                            | 05/02/2014                                           | <b>USMIA</b>                 |                                          |                                                                                       |                       | <b>LARRIER1 TEST CARRI.</b>                                      | 23             | 47               | <b>No</b>                 |   |
| <b>BOBR</b>                  |                                     | TES 01/02/2014                            | 05/02/2014                                           | <b>USMIA</b>                 | <b>KNSKB</b>                             | 28/ 20 18                                                                             |                       | <b>CARRIER1 TEST CARRI</b>                                       | 23             | 47               | <b>No</b>                 |   |

**Figure 26 Direct Register**

A Transaction Completed dialog box as shown in Figure 27 will be displayed at the completion of the process.

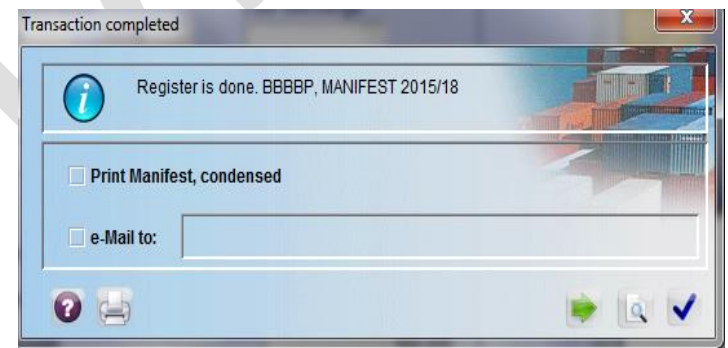

**Figure 27 Transaction Completion Box**

**Step 2 Registration from an Opened Manifest**

Select the Register icon from the menu bar on an open manifest. A similar dialog box as shown at Figure 27 will be displayed to indicate the end of the process.

## **11 Outturn reports**

**1 "Outturn report non-conforms"** This indicates that the cargo tally being carried on the vessel/aircraft is correct.

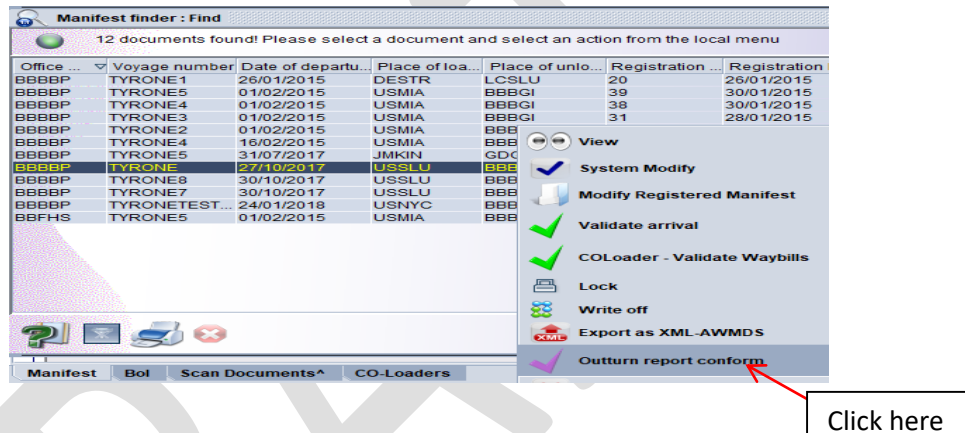

**Figure 28 Outturn report menu**

|              |                   |                               |              | 12 documents found! Please select a document and select an action from the local menu |               |                                                                  |                      |                   |
|--------------|-------------------|-------------------------------|--------------|---------------------------------------------------------------------------------------|---------------|------------------------------------------------------------------|----------------------|-------------------|
| Office       | ▽                 | Vovage number Date of departu | Place of loa | Place of unio                                                                         | Registration. | <b>Registration D</b>                                            | Registration.        | Carrier           |
| <b>BBBBP</b> | <b>TYRONE1</b>    | 26/01/2015                    | <b>DESTR</b> | <b>LCSLU</b>                                                                          | 20            | 26/01/2015                                                       | 2015                 | 200040 CARIB TR   |
| <b>BBBBP</b> | <b>TYRONE5</b>    | 01/02/2015                    | <b>USMIA</b> | <b>BBBGI</b>                                                                          | 39            | 30/01/2015                                                       | 2015                 | 200106. SEA STAL. |
| <b>BBBBP</b> | <b>TYRONE4</b>    | 01/02/2015                    | <b>USMIA</b> | <b>BBBGI</b>                                                                          | 38            | 30/01/2015                                                       | 2015                 | 200106 SEA STAL   |
| <b>BBBBP</b> | <b>TYRONE3</b>    | 01/02/2015                    | <b>USMIA</b> | <b>BBBGI</b>                                                                          | 31            | 28/01/2015                                                       | 2015                 | 200106 SEA STAL   |
| <b>BBBBP</b> | <b>TYRONE2</b>    | 01/02/2015                    | <b>USMIA</b> | <b>BBBGI</b>                                                                          | 26            | 27/01/2015                                                       | 2015                 | 200076 SEA STAL   |
| <b>BBBBP</b> | <b>TYRONE4</b>    | 16/02/2015                    | <b>USMIA</b> | <b>BBBGI</b>                                                                          | 62            | 31/10/2017                                                       | 2017                 | 200106 SEA STAL   |
| <b>BBBBP</b> | <b>TYRONE5</b>    | 31/07/2017                    | <b>JMKIN</b> | <b>GDGND</b>                                                                          | 63            | 31/10/2017                                                       | 2017                 | 200275 GAME CH    |
| <b>BBBBP</b> | <b>TYRONE</b>     | 27/10/2017                    | <b>USSLU</b> | <b>BBBGI</b>                                                                          | 16            | 27/10/2017                                                       | 2017                 | 200275.           |
| <b>BBBBP</b> | <b>TYRONE8</b>    | 30/10/2017                    | <b>USSLU</b> | BBF <sup>or</sup>                                                                     | $\sim$        | <b><i><u><u>AAIIAIAAI</u></u></i></b>                            | $\sim$ $\sim$ $\sim$ | 0.00000           |
| <b>BBBBP</b> | <b>TYRONE7</b>    | 30/10/2017                    | <b>USSLU</b> | <b>BBE</b> Information                                                                |               |                                                                  |                      |                   |
| <b>BBBBP</b> | <b>TYRONETEST</b> | 24/01/2018                    | <b>USNYC</b> | <b>BBE</b>                                                                            |               |                                                                  |                      |                   |
| <b>BBFHS</b> | <b>TYRONE5</b>    | 01/02/2015                    | <b>USMIA</b> | $\blacksquare$<br><b>BBE</b>                                                          |               | Outturn report conform is done : OFFICE BBBBP, MANIFEST 2,017/16 |                      |                   |
|              |                   |                               |              |                                                                                       |               |                                                                  |                      |                   |

**Figure 29 Outturn report complete**

|              | <b>Manifest finder: Find</b>                        |              |                         |                                   |              |
|--------------|-----------------------------------------------------|--------------|-------------------------|-----------------------------------|--------------|
|              | 68 documents found! Please select a document and se |              |                         |                                   |              |
| Office       | ▽ Vovage number Date of departu                     |              |                         | Place of loa                      | Place        |
| <b>BBBBP</b> | TRAIN123                                            | 03/03/2015   |                         | USMIA                             | <b>TTPO:</b> |
| <b>BBBBP</b> | TRAIN123A                                           | 03/03/2015   |                         | <b>LISMIA</b>                     | <b>TTPO:</b> |
| <b>BBBBP</b> | <b>TRAINER1</b>                                     | 04/03/2015   |                         | USMIA                             | <b>BBBG</b>  |
| <b>BBBBP</b> | <b>TRAINER5</b>                                     | 06/03/2015   |                         | USMIA                             | <b>BBBG</b>  |
| <b>BBBBP</b> | <b>TRAINER4</b>                                     | 0.02020045   |                         | <b>ILIONALA</b>                   | <b>PPPC</b>  |
| <b>BBBBP</b> | <b>TRAINER2A</b>                                    | -            | View                    |                                   |              |
| <b>BBBBP</b> | <b>TRAINER2</b>                                     |              |                         |                                   |              |
| <b>BBBBP</b> | <b>TRAINERS</b>                                     |              |                         |                                   |              |
| <b>BBBBP</b> | <b>TRAINEREXA.</b>                                  |              | <b>System Modify</b>    |                                   |              |
| <b>BBBBP</b> | <b>TRAINER10</b>                                    |              |                         |                                   |              |
| <b>BBBBB</b> | <b>TRAINER7</b>                                     |              |                         | <b>Modify Registered Manifest</b> |              |
| <b>BBBBP</b> | <b>TRAINER6</b>                                     |              |                         |                                   |              |
| <b>BBBBP</b> | <b>TRAINER3</b>                                     |              | <b>Validate arrival</b> |                                   |              |
| <b>BBBBP</b> | <b>TRAINER9</b>                                     |              |                         |                                   |              |
| <b>BBBBP</b> | <b>TRAINERPRA</b>                                   | وصبح         | Lock                    |                                   |              |
| <b>BBBBP</b> | <b>TRAININGEX2</b>                                  |              |                         |                                   |              |
| <b>BBBBP</b> | <b>TRAININGEX3</b>                                  | ᆓ            | Write off               |                                   |              |
| <b>BBBBP</b> | <b>TRAIN2</b>                                       |              |                         |                                   |              |
| <b>BBBBB</b> | <b>TRAIN11</b>                                      | <b>COLOR</b> |                         | <b>Export as XML-AWMDS</b>        |              |
|              |                                                     |              |                         |                                   |              |
|              |                                                     |              |                         | <b>Outturn report conform</b>     |              |
| Manifest     | Scan<br><b>Bol</b>                                  |              |                         | <b>Outturn report not conform</b> |              |

**Figure 30 Outturn Report non-conform menu**

#### **2 "Outturn report non-conforms"** indicates that the cargo tally being carried on the

vessel/aircraft is incorrect.

| $\bullet$     | <b>Manifest finder: Find</b> |                    |                                                                                       |              |                            |              |                 |   |
|---------------|------------------------------|--------------------|---------------------------------------------------------------------------------------|--------------|----------------------------|--------------|-----------------|---|
|               |                              |                    | 68 documents found! Please select a document and select an action from the local menu |              |                            |              |                 |   |
| Office        |                              |                    | ▽ Vovage number Date of departu                                                       |              | Place of loa Place of unlo | Registration | Registrati Reg  |   |
| <b>BBBBP</b>  | TRAIN123                     |                    | 03/03/2015                                                                            | <b>USMIA</b> | <b>TTPOS</b>               | 228          | 17/03/2015 2015 |   |
| <b>BBBBP</b>  | TRAIN123A                    |                    | 03/03/2015                                                                            | <b>USMIA</b> | <b>TTPOS</b>               | 232          | 18/03/2015 2015 |   |
| <b>BBBBP</b>  | <b>TRAINER1</b>              |                    | 04/03/2015                                                                            | <b>USMIA</b> | <b>BBBGI</b>               |              |                 |   |
| <b>BBBBP</b>  | <b>TRAINER5</b>              |                    | 06/03/2015                                                                            | <b>USMIA</b> | <b>BBBGI</b>               |              |                 |   |
| <b>IBBBBP</b> | <b>TRAINER4</b>              |                    | 06/03/2015                                                                            | IUSMIA       | <b>BBBGI</b>               | 235          | 18/03/2015 2015 |   |
| <b>BBBBP</b>  | <b>TRAINERRA</b>             |                    | <b>OCIONICAE</b>                                                                      | 1101114      | <b>DDDAL</b>               |              |                 |   |
| <b>BBBBP</b>  | <b>TRAINE</b>                | <b>Information</b> |                                                                                       |              |                            |              |                 | 図 |
| <b>BBBBP</b>  | <b>TRAINE</b>                |                    |                                                                                       |              |                            |              |                 |   |
| <b>BBBBP</b>  | <b>TRAINE</b>                | œ                  | Outturn report not conform is done : OFFICE BBBBP, MANIFE ST 2.015/235                |              |                            |              |                 |   |
| <b>BBBBP</b>  | <b>TRAINE</b>                |                    |                                                                                       |              |                            |              |                 |   |
| <b>BBBBP</b>  | <b>TRAINE</b>                |                    |                                                                                       |              |                            |              |                 |   |
| <b>BBBBP</b>  | <b>TRAINE</b>                |                    |                                                                                       |              |                            |              |                 |   |
| <b>BBBBP</b>  | <b>TRAINE</b>                |                    |                                                                                       |              |                            |              |                 |   |

**Figure 31 Outturn report non-conform**

If the cargo has not been tallied correct and the **"Outturn report non-conforms"** is triggered, it will indicate in Figure 31 **"Outturn report not conform is done"** and the cargo amend amendment is given to submit a "**Request"**

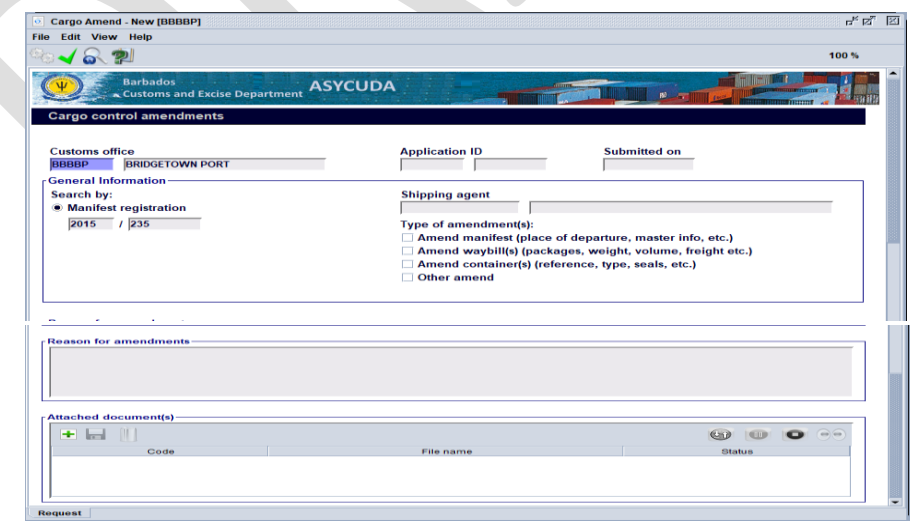

**Figure 32 Cargo Amend application**

## **12 Amending a Registered Manifest**

In order to amend a registered manifest, the user must apply to the Comptroller of Customs using the ASYCUDA World system, for Customs approval of the amendment of the Manifest with the correct information.

The following path should be used to apply for permission to amend a manifest: **ASYCUDA >>> Cargo Manifest >>> Manifest Documents >>> Manual capture >>> Cargo Amend**.

Right click **"Cargo Amend"** and select "**New"** to make an application as shown in Figure 32.

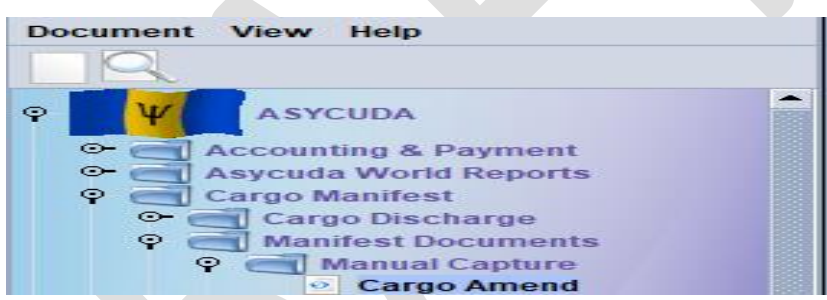

#### **Figure 32 Request to Amend Manifest**

A dialog box is displayed as shown in Figure 33. Complete the application and submit using the green tick.

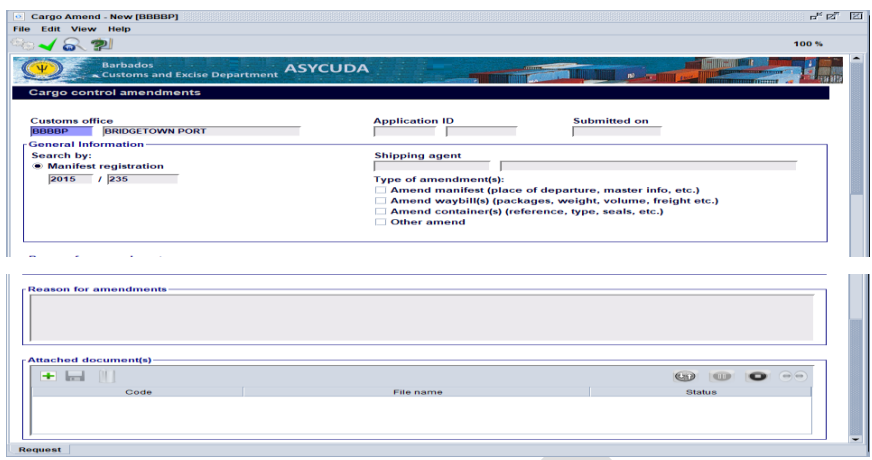

 **Figure 33 Request to amend manifest dialog box**

The reason for the request to amend must be indicated at the **"Reason for amendments" field. Allen** 

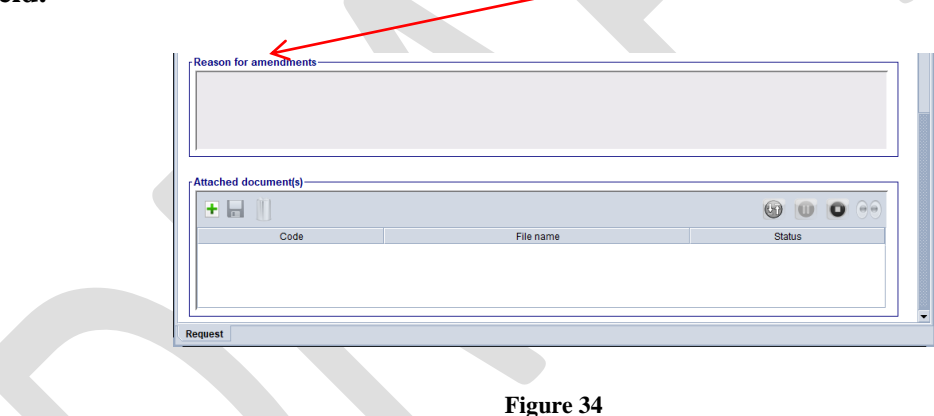

It may be necessary to add a document to the request; this is selected from the saved document/s menu

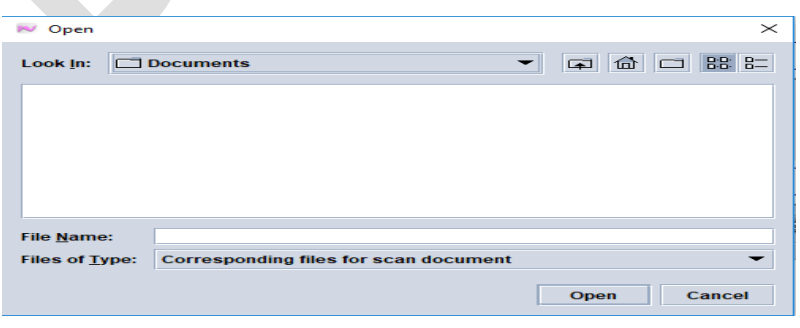

**Figure 35**

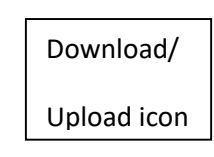

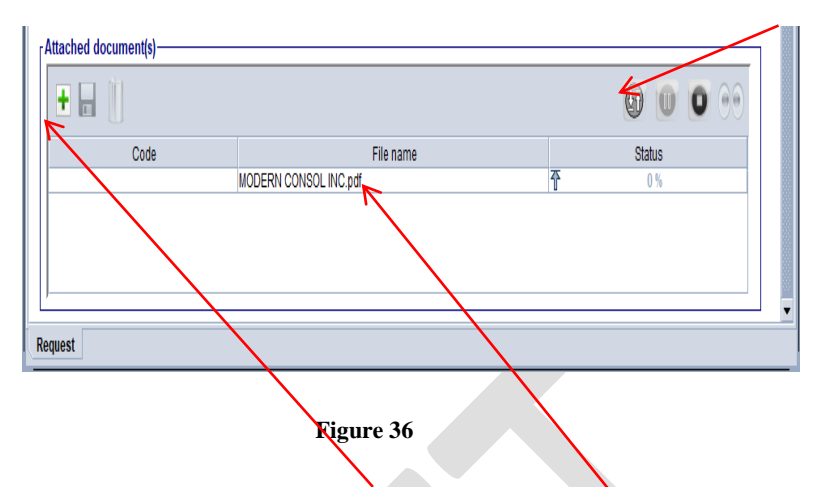

When selected, add the document by clicking the green icon, the document reference will be shown in the table, click the Download/Upload icon to upload the document to the system.

Customs will either approve or reject the application. An approved manifest/bill of lading will be updated automatically except the "**Add BOL amendment"**. In this case, the user must complete the process by right clicking on **Waybill** and selecting "**Add BL to a reg. manifest".**

**The user is advised that a reason must be given for an amendment.**  this is done at the **"Attached document(s)"** table by selecting the file from source,

## **13 Releasing a Waybill**

The Carrier Agent must perform "**Agent Release"** of the waybill (B/L) to permit its usage by the consolidator Select the waybill by following the path below:

**ASYCUDA >>> Cargo Manifest >>> Manifest Documents >>> Manual Capture Waybill; right click** and select **"Find"** as demonstrated in Figure 29.

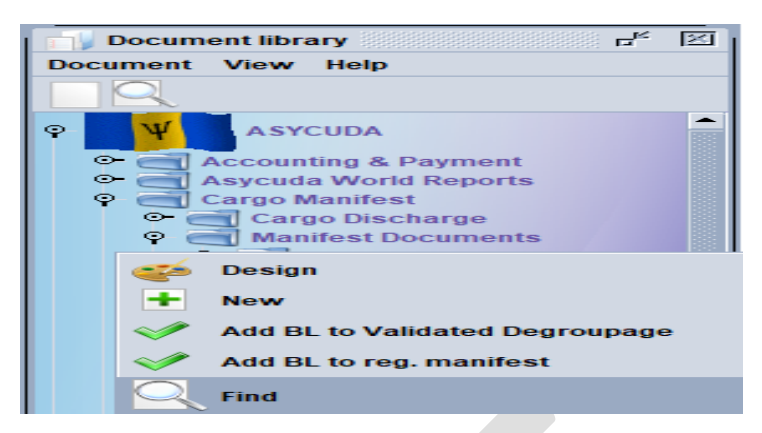

**Figure 37 Accessing the B/L release dialog box**

Enter the relevant search criteria in the Finder and click the search engine. A list of relevant bills of lading will be displayed as illustrated in Figure 30.

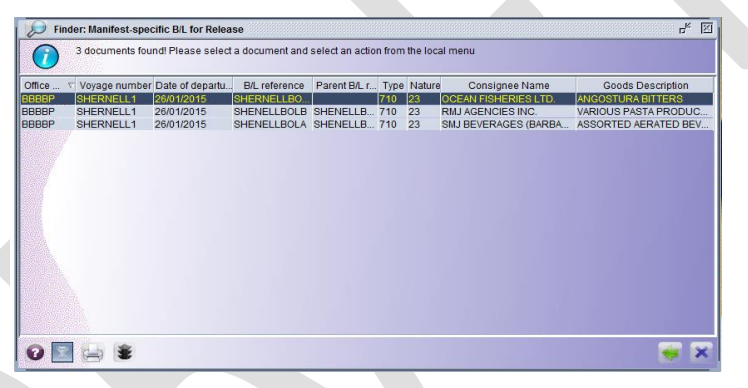

**Figure 38 Search results for B/L**

Right click on desired B/L and indicated in Figure 31 and select "Agent release".

|              | <b>Waybill finder</b> |                                                                                        |           |     |                                       |             |        |    |               |               |    | 4. Q         | 図 |
|--------------|-----------------------|----------------------------------------------------------------------------------------|-----------|-----|---------------------------------------|-------------|--------|----|---------------|---------------|----|--------------|---|
|              |                       | 147 documents found! Please select a document and select an action from the local menu |           |     |                                       |             |        |    |               |               |    |              |   |
| Offic        |                       | Voyage n Date of dep B/L Exp Goods D Pa Carrier Type Na Place o Place of Sts           |           |     |                                       |             |        |    |               |               |    | Consi        |   |
| <b>BBBBP</b> |                       | TRAIN12 03/03/2015                                                                     |           |     | TR XE ASST GO                         | 2000 710 23 |        |    | <b>USMIA</b>  | <b>TTPOS</b>  | H  | <b>ASST</b>  |   |
| <b>BBBBP</b> |                       | TRAIN123 03/03/2015                                                                    |           |     | $TR_{\cdots}$ $X E_{\cdots}$ asst GO. | lonnn       | 711 23 |    | <b>IUSMIA</b> | <b>ITTPOS</b> | IM | ALKIN        |   |
| <b>BBBBP</b> | TRAINE                | 04/03/2015                                                                             | <b>TN</b> |     | <b>View</b>                           |             |        | 23 | <b>USMIA</b>  | <b>BBBGI</b>  | M  | <b>BIG P</b> |   |
| <b>BBBBP</b> | TRAINE                | 04/03/2015                                                                             | PW        |     |                                       |             |        | 23 | <b>USMIA</b>  | <b>BBBGI</b>  | H  | CENT         |   |
| <b>BBBBP</b> | TRAINE                | 04/03/2015                                                                             | TT        |     |                                       |             |        | 23 | <b>USMIA</b>  | <b>BBBGI</b>  | H  | TIM J        |   |
| <b>BBBBP</b> | <b>TRAINF</b>         | 04/03/2015                                                                             | NO.       | CI. | <b>Agent Release</b>                  |             |        | 23 | <b>USMIA</b>  | <b>BBBGI</b>  | М  | <b>PRFM</b>  |   |

**Figure 39 Agent Release dialog box**

**NB: The Consolidator when completed the process for entering the information to the manifest must do the "Agent release" as well otherwise the goods cannot be cleared the Customs Broker or Importers' Clerk** of the Customs declaration.

#### **14. Degroupage**

The degroupage function is accessed using the following path**:**

## **ASYCUDA >>> Cargo Manifest >>> Manifest Documents >>>** Manual **Capture >>> Waybill**

Right click and **select New**. Complete the waybill dialog box and verify and store the transaction. The dialog box shown in Figure 40 will indicate the completion of the transaction.

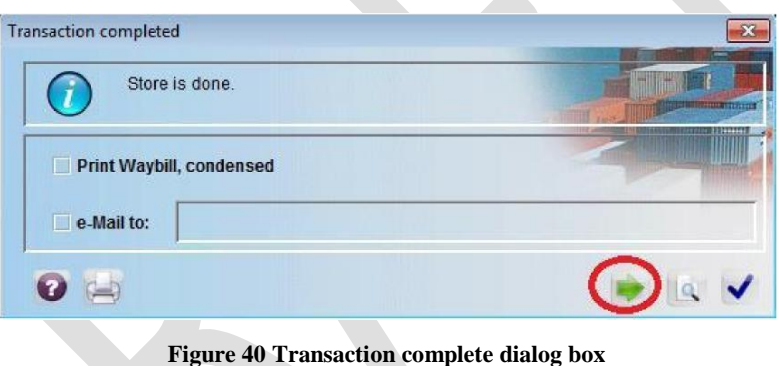

The **GREEN** icon can be used to continue adding bill of ladings to the master B/L.

#### **Validating a Degroupage**

Use the Finder to locate the respective B/Ls. Right click on the desired B/L as indicated in Figure 41 and select validate degroupage.

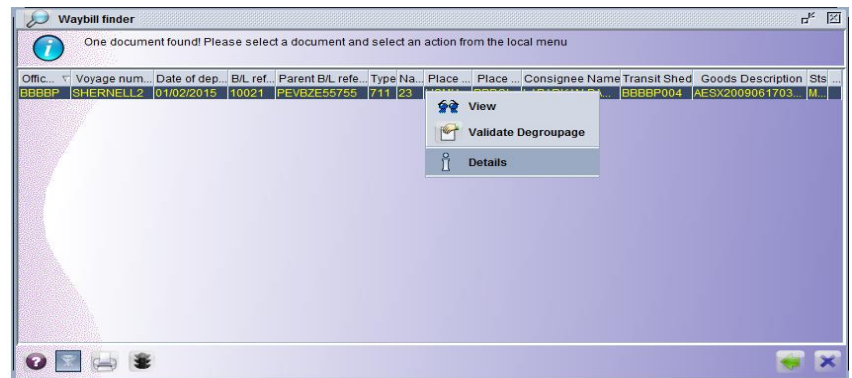

**Figure 41 Validate degroupage dialog box**

NB. All degroupage must be validated before Customs clearance. An unreleased waybill cannot be located.

## **15. Fast Cargo Integration**

#### **Full Cargo XML File**

The XML Integration option of capturing a manifest allows the user to load or import an xml file that has been generated by the carriers system into ASYCUDA World.

#### **XML Manifest**

#### **Step 1 Select the Full Cargo Integration (FCI) option**

Navigate the Document Library using the following path:

#### **ASYCUDA>>> Cargo Manifest >>> Manifest Documents >>> XML Integration**

Right click **"Full cargo"** and select **"Full Cargo Integration"** as shown below in Figure 42.

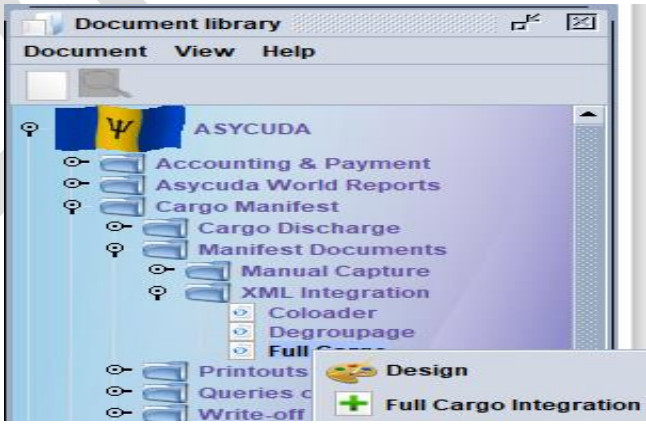

**Figure 42 Selecting Full Cargo Integration**

The Full cargo integration form opens as displayed in Figure 43.

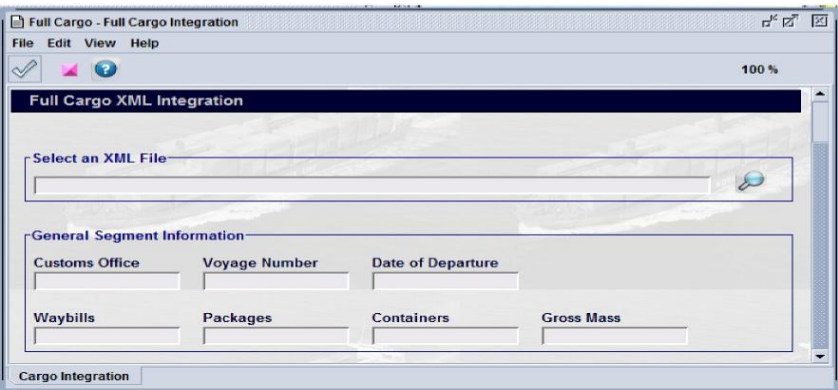

**Figure 43 Full Integration dialog box**

Click the search icon to locate the XML file. A dialog box opens as shown in Figure 44 to permit the search for a file. Click to open the desired file. The file path will be inserted in the Full Cargo Integration page.

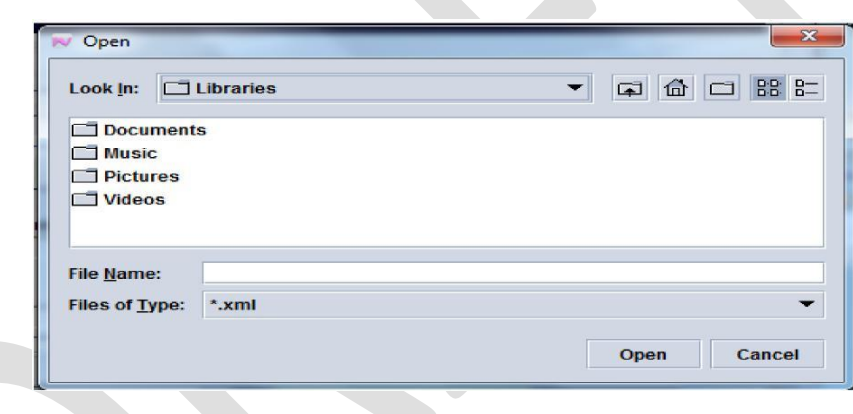

**Figure 44 XML document search dialog box**

**Step 2 Checking XML content**

Click the pink icon displayed in Figure 45 to check the XML content. A valid XML file will automatically populate the fields in the dialog box and return a message stating "Check done: xml valid". Where errors occur, a PDF file indicating the errors will be displayed. Address the errors and check XML content again.

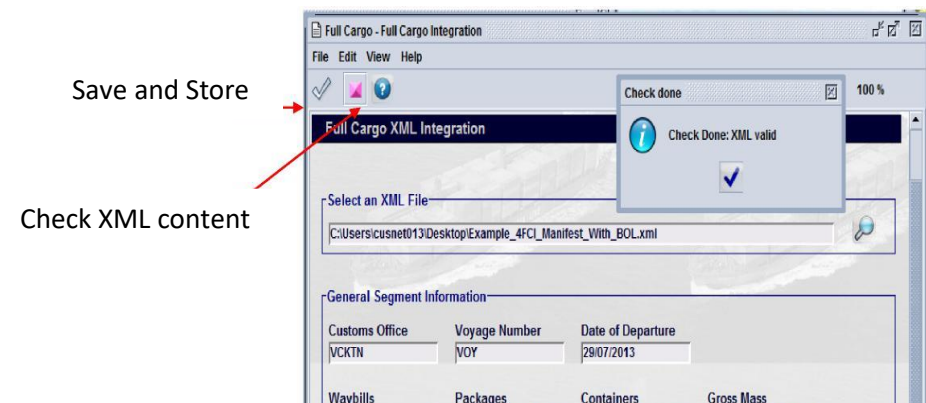

#### **Figure 45 "Check done: XML valid" dialog box**

#### **Step 3 Saving and Storing**

Click on "**save**" and "**store**".

#### **Step 4 Registering the XML file**

The integrated (stored) manifest must first be retrieved to add any required information that was not available in the XML file. Typical examples of missing information are:

Port BPI number; Consignee code for master waybills; and Co-loader code

The finder should be used to locate and modify the integrated manifest where necessary. The "green check" should be used to register the manifest.

#### **Step 5 Degroupage XML File**

Navigate the Document Library using the following path:

#### **ASYCUDA >>> Cargo Manifest >>> XML Integration >>> Degroupage**

Right click at **Degroupage** and select "**Degroupage Integration"**. Select the XML file using the steps displayed in Figure 46. Click on the check to store/integrate the XML content as stored bills of lading as shown in Figure 38.

| 63                           |                                                                 |                          | 100%                         |
|------------------------------|-----------------------------------------------------------------|--------------------------|------------------------------|
| Degroupage                   |                                                                 |                          |                              |
|                              |                                                                 |                          |                              |
|                              |                                                                 |                          |                              |
| -Select an XML File-         |                                                                 |                          |                              |
|                              | F:\TrainersMaterial\XML Integration\Example_4FCI_degroupage.xml |                          |                              |
|                              |                                                                 |                          |                              |
| Master Document Information- |                                                                 |                          |                              |
|                              |                                                                 |                          | Check done                   |
| <b>Customs Office</b>        | <b>Voyage Number</b>                                            | <b>Date of Departure</b> | <b>Check Done: XML valid</b> |
| <b>VCKTN</b>                 | VOYAGE9                                                         | 29/07/2013               |                              |
| <b>Master Waybill</b>        | Packages                                                        | <b>Gross Mass</b>        |                              |
| 10021                        | 1,000                                                           | 50,000.00                |                              |
|                              |                                                                 |                          |                              |
|                              |                                                                 |                          |                              |
| -XML - Total Number of       |                                                                 |                          |                              |
| Waybills                     | Packages                                                        | <b>Containers</b>        | <b>Gross Mass</b>            |

**Figure 46 Storing B/Ls for XML Integration**

## **16. Waybill grouping**

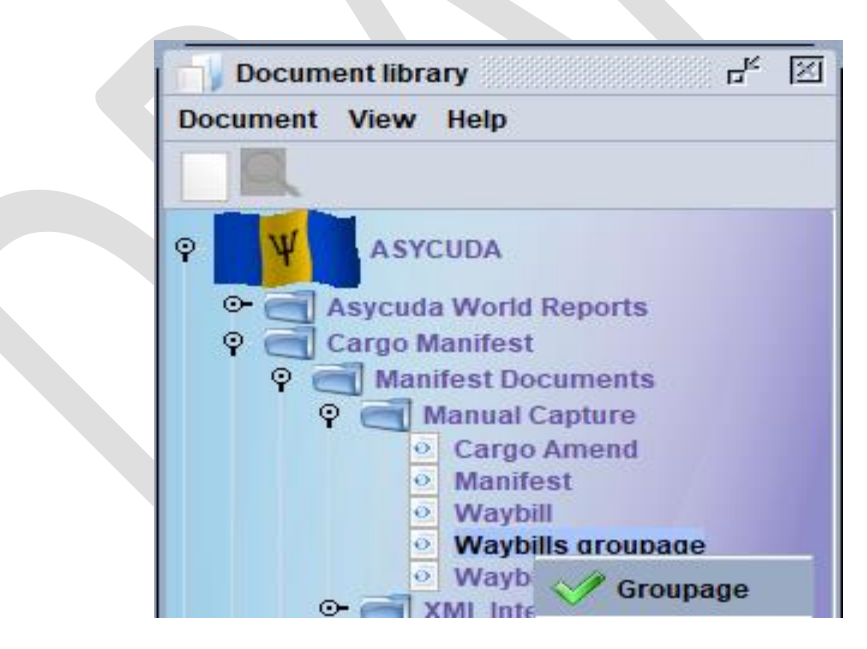

**Figure 4xGroupage of waybills** 

Navigate the Document Library using the following path:

**ASYCUDA >>> Cargo Manifest >>> Manifest Documents >>> Manual Capture >>> Groupage**

Right click Groupage; the menu in Figure 46 is displayed. Input the Office, Nature code and B/L (waybill) reference

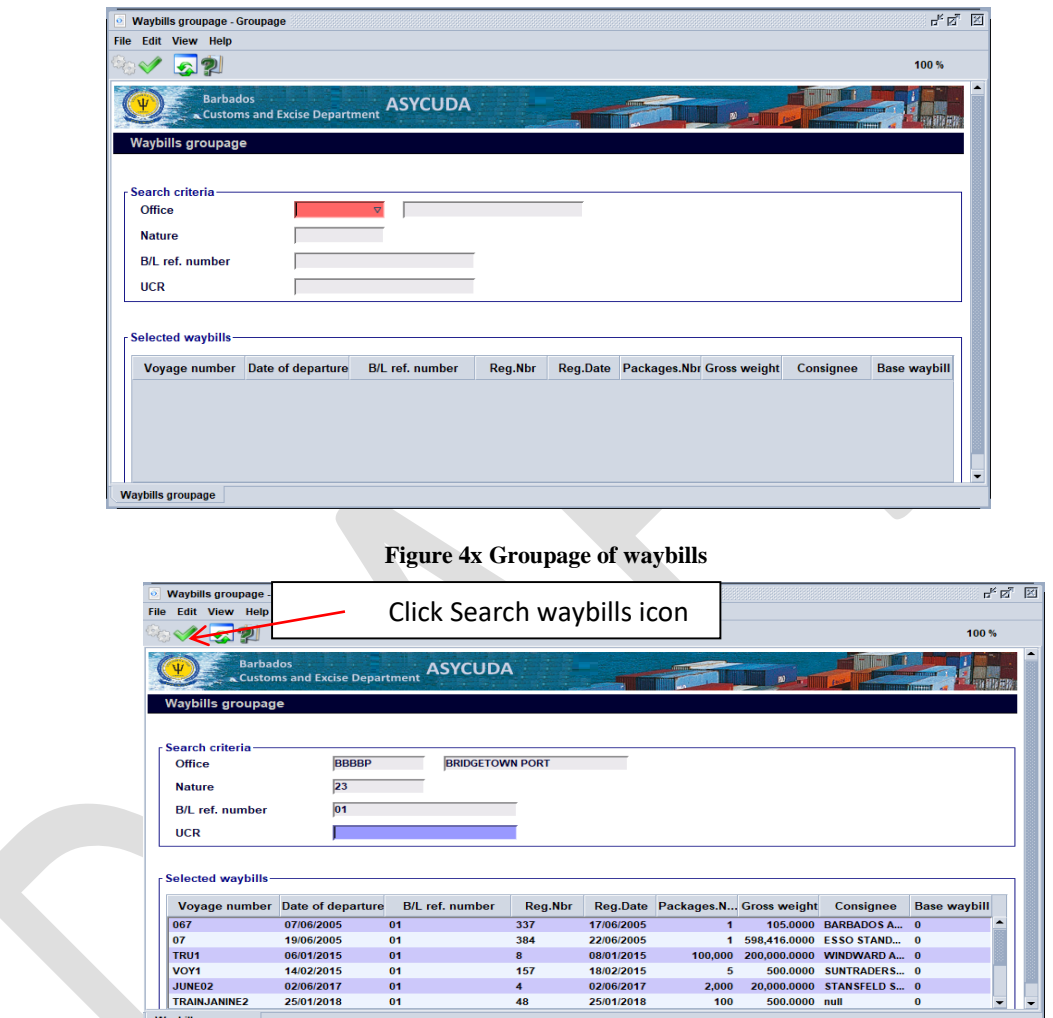

**Figure 4x Groupage of waybills** 

Click the Search waybill icon to initiate the waybills for grouping. A list of waybill will be displayed in the selected waybills table.

Right click the required waybill and the system will indicate the message would you like to set this waybill as base waybill. Select the check icon.

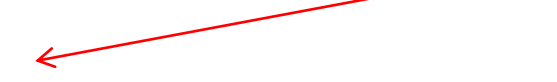

Waybills groupage

| <b>Waybills groupage - Groupage</b>                                                              |                               |                        |              |                            |                                                     |              |                           | ಕ್ ಡೌ               |
|--------------------------------------------------------------------------------------------------|-------------------------------|------------------------|--------------|----------------------------|-----------------------------------------------------|--------------|---------------------------|---------------------|
| <b>Edit View Help</b>                                                                            |                               |                        |              |                            |                                                     |              |                           |                     |
|                                                                                                  |                               |                        |              |                            |                                                     |              |                           | 100%                |
| <b>Barbados</b>                                                                                  | Customs and Excise Department | <b>ASYCUDA</b>         |              |                            |                                                     |              |                           |                     |
| <b>Waybills groupage</b>                                                                         |                               |                        |              |                            |                                                     |              |                           |                     |
|                                                                                                  |                               |                        |              |                            |                                                     |              |                           |                     |
| <b>Search criteria</b><br><b>Office</b><br><b>Nature</b><br><b>B/L</b> ref. number<br><b>UCR</b> | <b>BBBBP</b><br>23<br>01      | <b>BRIDGETOWN PORT</b> |              | <b>Warning!</b><br>$\circ$ | Would you like to set this waybill as base waybill? |              | 区                         |                     |
|                                                                                                  |                               |                        |              |                            |                                                     |              |                           |                     |
| <b>Selected waybills</b>                                                                         |                               |                        |              |                            |                                                     |              |                           |                     |
| <b>Voyage number</b>                                                                             | Date of departme              | <b>B/L</b> ref. number | Reg.Nbr      | <b>Reg.Date</b>            | Packages.N Gross weight                             |              | Consignee                 | <b>Base waybill</b> |
| 067                                                                                              | 07/06/2020                    | 01                     | 337          | 17/06/2005                 | ٠                                                   | 105,0000     | <b>BARBADOS A</b>         | $\mathbf{o}$        |
|                                                                                                  | 19/06/2005                    | 01                     | 384          | 22/06/2005                 | 1                                                   |              | 598,416,0000 ESSO STAND 0 |                     |
| 07                                                                                               |                               |                        |              |                            |                                                     |              |                           |                     |
| <b>TRU1</b>                                                                                      | 06/01/2015                    | 01                     | $\mathbf{a}$ | 08/01/2015                 | 100,000                                             | 200,000,0000 | <b>WINDWARD A 0</b>       |                     |

**Figure 4x Groupage of waybills** 

Click the Do groupage icon and the system will indicate the message

| Edit View Help                                    |                                            |                        |               |                     |                                                                           |               |                           |                     |
|---------------------------------------------------|--------------------------------------------|------------------------|---------------|---------------------|---------------------------------------------------------------------------|---------------|---------------------------|---------------------|
|                                                   |                                            |                        |               |                     |                                                                           |               |                           | 100%                |
| <b>Barbados</b>                                   | <b>&amp; Customs and Excise Department</b> | <b>ASYCUDA</b>         |               |                     |                                                                           |               |                           |                     |
| <b>Waybills groupage</b>                          |                                            |                        |               |                     |                                                                           |               |                           |                     |
| Search criteria                                   |                                            |                        |               |                     |                                                                           |               |                           |                     |
| Office                                            | <b>RRRRP</b>                               | <b>BRIDGETOWN PORT</b> |               | <b>Confirmation</b> |                                                                           |               | 図                         |                     |
|                                                   |                                            |                        |               | $\bullet$           | 11 waybills selected                                                      |               |                           |                     |
| <b>Nature</b>                                     | 23                                         |                        |               |                     | Do you want to generate the consolidated manifest?<br><b>GROUP.2018.1</b> |               |                           |                     |
| <b>B/L</b> ref. number                            | 01                                         |                        |               |                     |                                                                           |               |                           |                     |
|                                                   |                                            |                        |               |                     | Ø                                                                         |               |                           |                     |
|                                                   |                                            |                        |               |                     |                                                                           |               |                           |                     |
| <b>UCR</b>                                        |                                            |                        |               |                     | Yes                                                                       |               |                           |                     |
| <b>Selected waybills-</b><br><b>Vovage number</b> | <b>Date of departure</b>                   | <b>B/L</b> ref. number |               |                     |                                                                           |               | Consignee                 |                     |
| <b>TRAIN.IANINE2</b>                              | 25/01/2018                                 | 01                     | Reg.Nbr<br>48 | 25/01/2018          | Reg.Date Packages.N Gross weight<br>100                                   | 500.0000 null |                           | <b>Base waybill</b> |
| <b>TRAINDRAFT</b>                                 | 25/01/2018                                 | 01                     | 49            | 25/01/2018          | 100                                                                       |               | 1,000,0000 ERIC HASSEL 0  |                     |
| <b>TRAINJANINE3</b>                               | 25/01/2018                                 | 01                     | 50            | 25/01/2018          | 100                                                                       |               | 1,000.0000 LIAT (STAR O 0 |                     |

**Figure 4x Groupage of waybills** 

If the no waybill has been selected as a base for the manifest grouping, the system will indicate the error message **"No waybill was selected from the list for manifest consolidation"** as indicated.

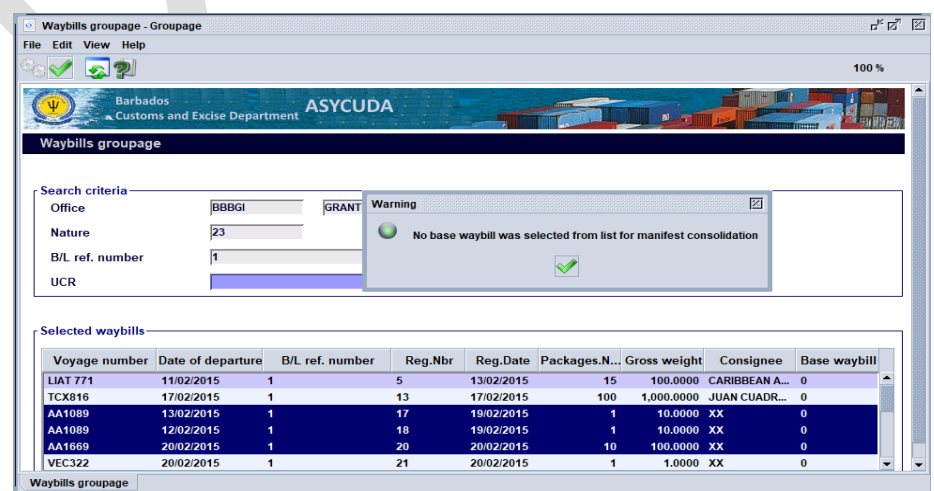

#### **Figure 4x Groupage of waybills error**

Once the groupage is complete, the system will generate the consolidated manifest and indicate the **"Transaction complete"** reference number.

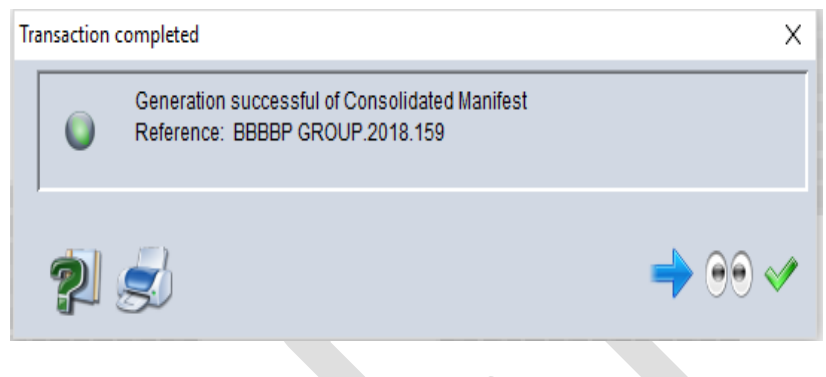

**Figure 4x Groupage of waybills** 

### **17.**

## **18. Printing a Manifest and Waybills**

#### **Step 1 Full Cargo Manifest**

Follow this path to generate a printout of the entire manifest:

## **ASYCUDA >>> Cargo Manifest >>> Printouts/Reports >>> Printouts >>> Full Cargo**

Click and select Print as shown in Figure 47

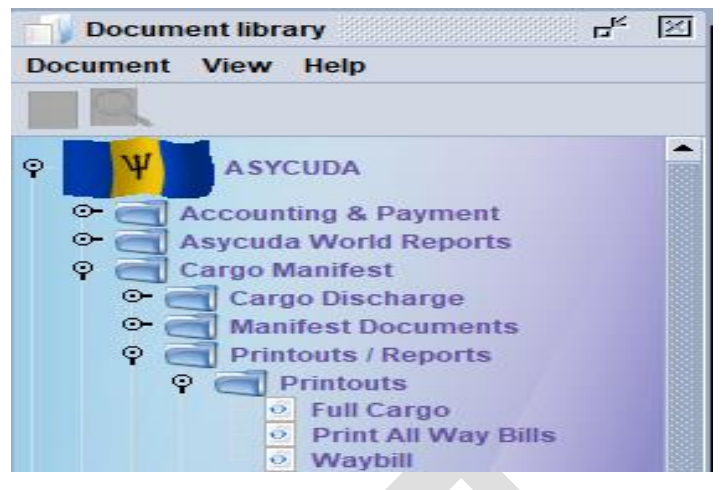

**Figure 47 Access to print dialog box**

Complete the **Office code**, **Voyage number**, and **Date of Departure** as shown in Figure 48 and select print from the menu bar to print a manifest.

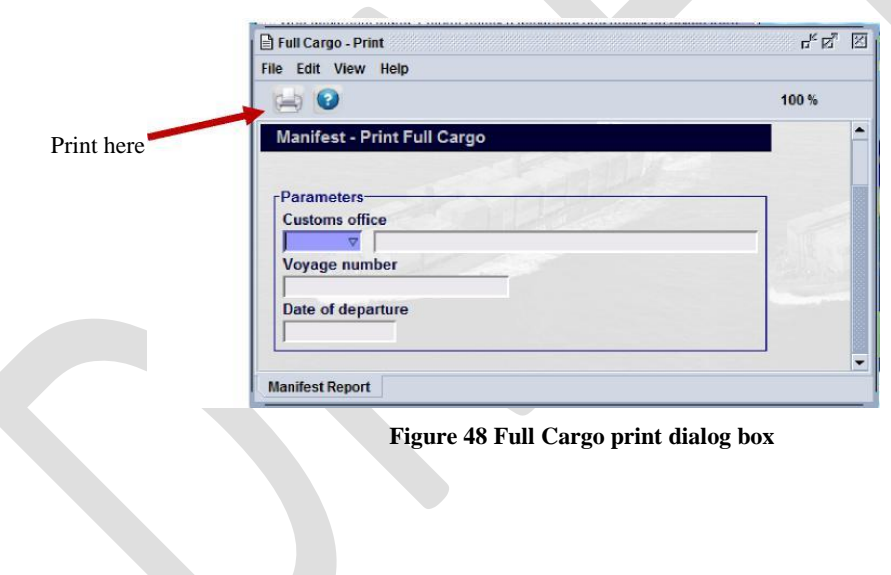

**Step 2 Print Waybills**

Access the menu using this path: **ASYCUDA >>> Cargo Manifest >>> Printouts/Reports >>> Printouts >>> Print All Waybills.**  Right click on **"Print All Way Bills"** to print all waybills.

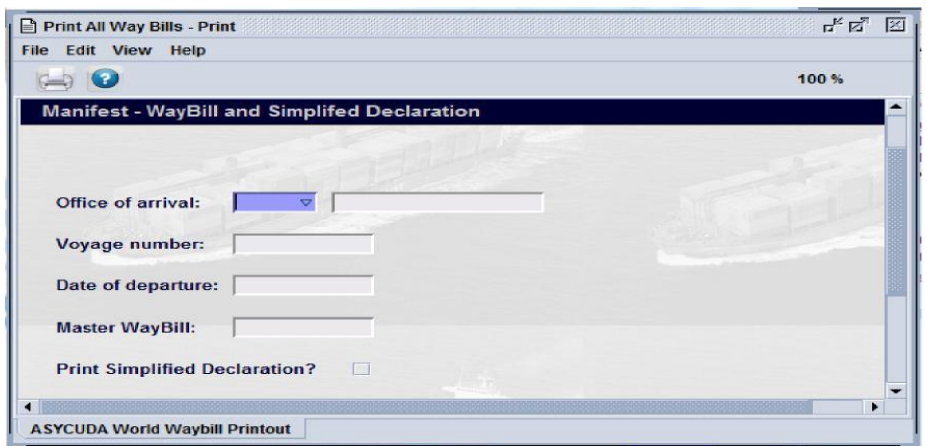

**Figure 49 Print All Way Bills dialog box**

Complete the form shown in Figure 49 by inserting the **Office code, Voyage number**  and **Date of departure** of the manifest to be printed. Including a master waybill number will print waybills of the master.

**ASYCUDA >>> Cargo Manifest >>> Printouts/Reports >>> Printouts >>> Waybill**

Checking the "**Print Simplified Declaration"** box allows printing of simplified declaration (non-commercial) waybill.

### **19. Waybills Location**

**ASYCUDA>>> Cargo Manifest >>> Manifest Documents >>> Manual Capture >>> Waybills location**

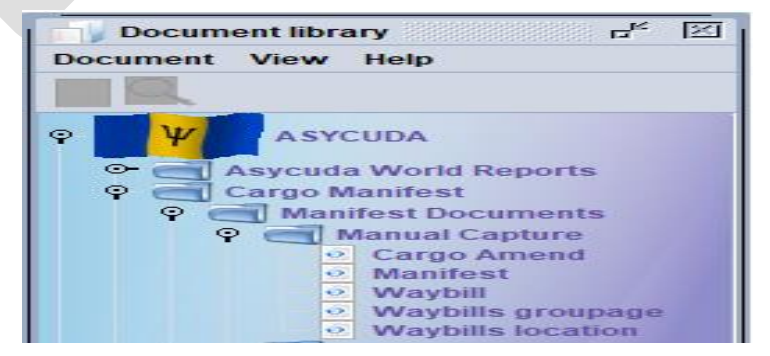

 **Figure 4x Waybill location dialog box**

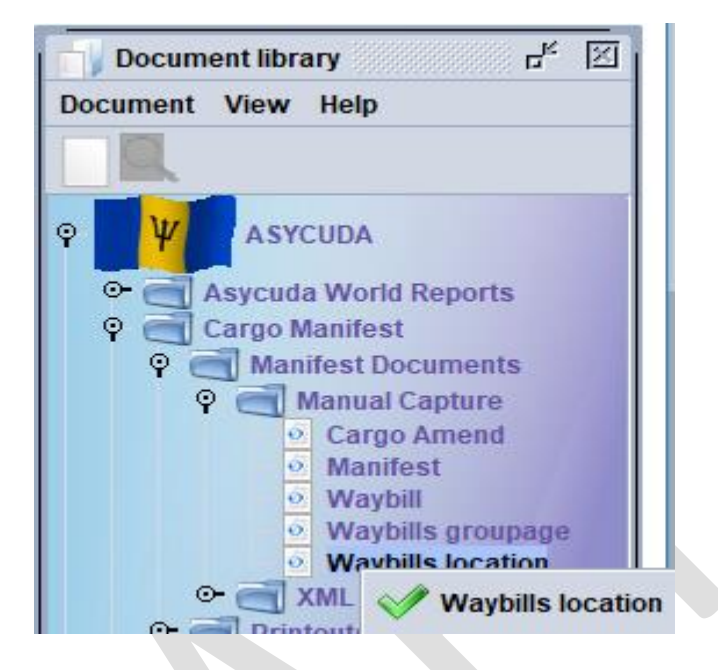

Right click and select **"Waybill location"** as shown below in Figure xx

 **Figure 4x Waybill location dialog box**

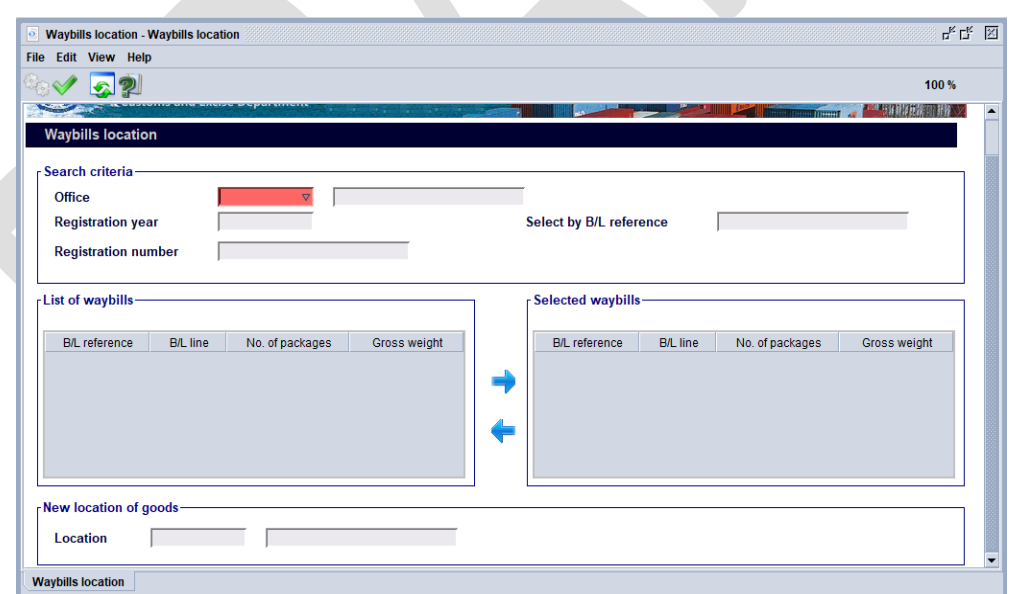

 **Figure 4x Waybill location dialog box**

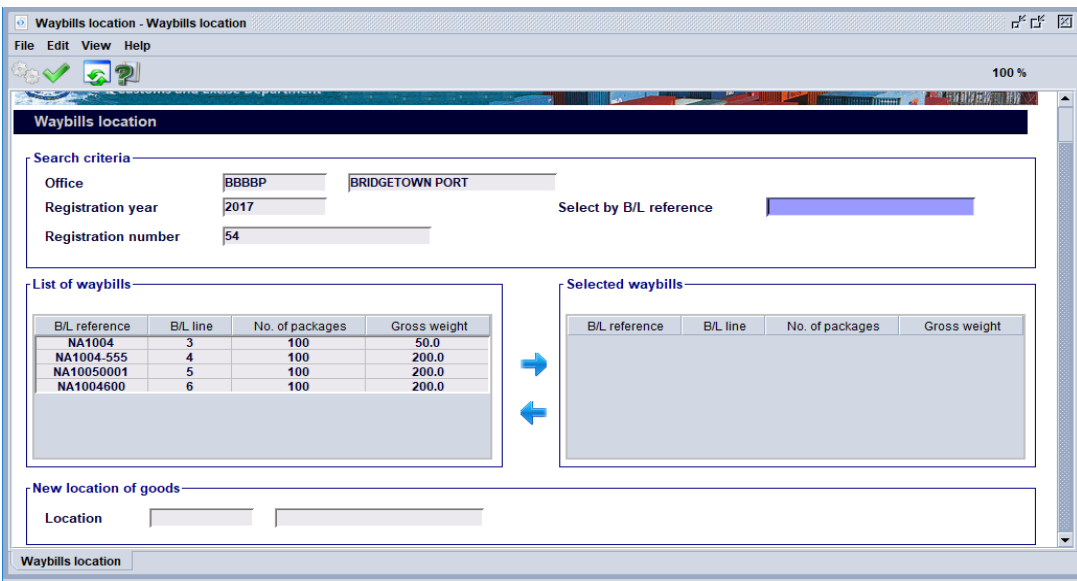

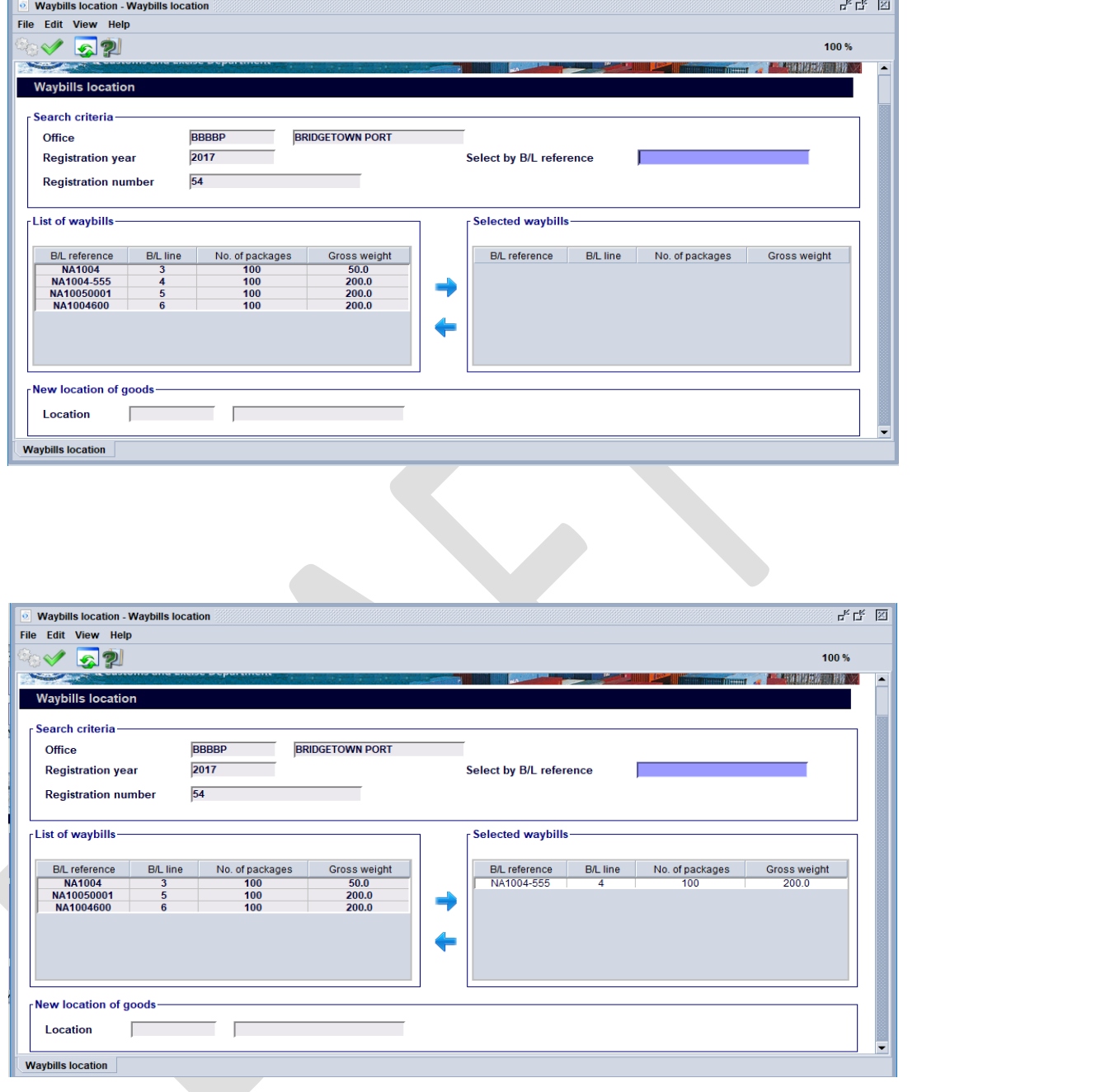

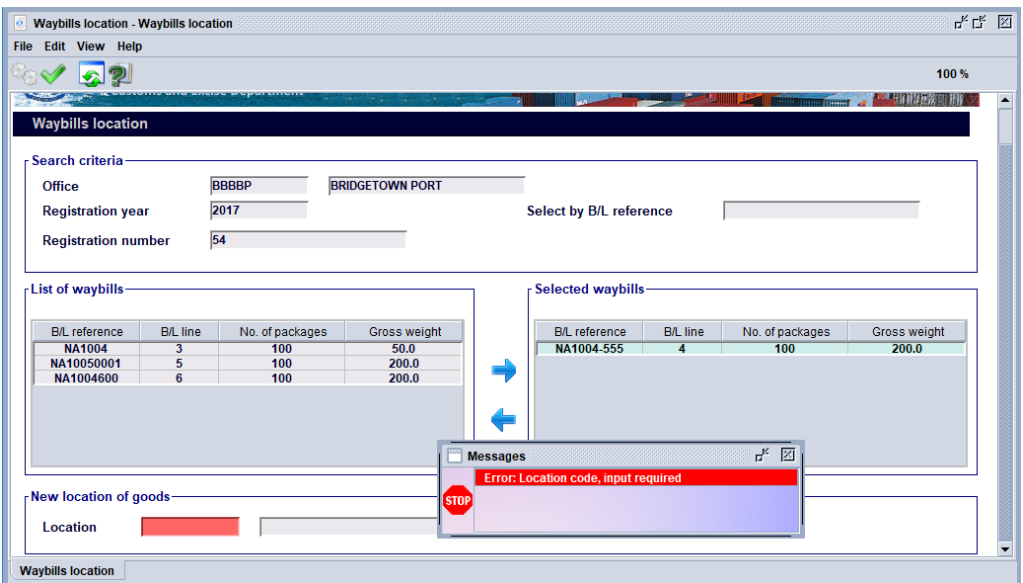

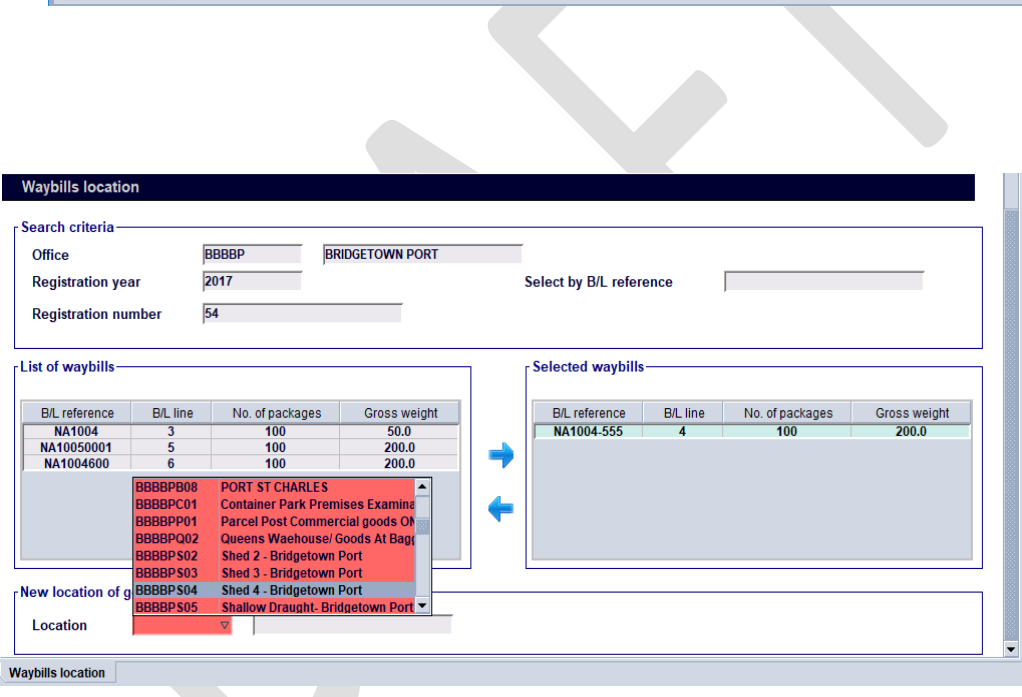

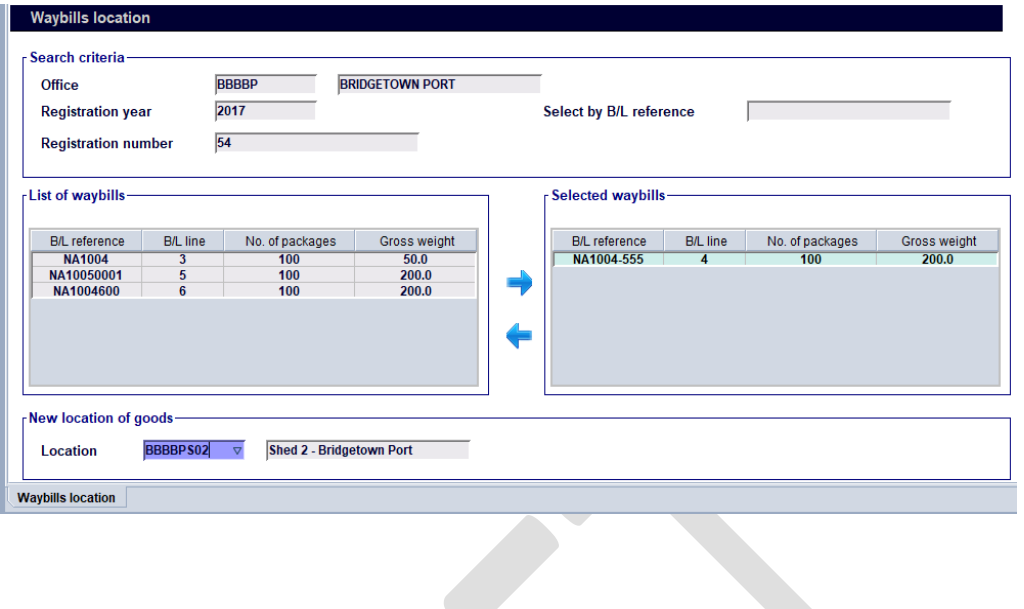

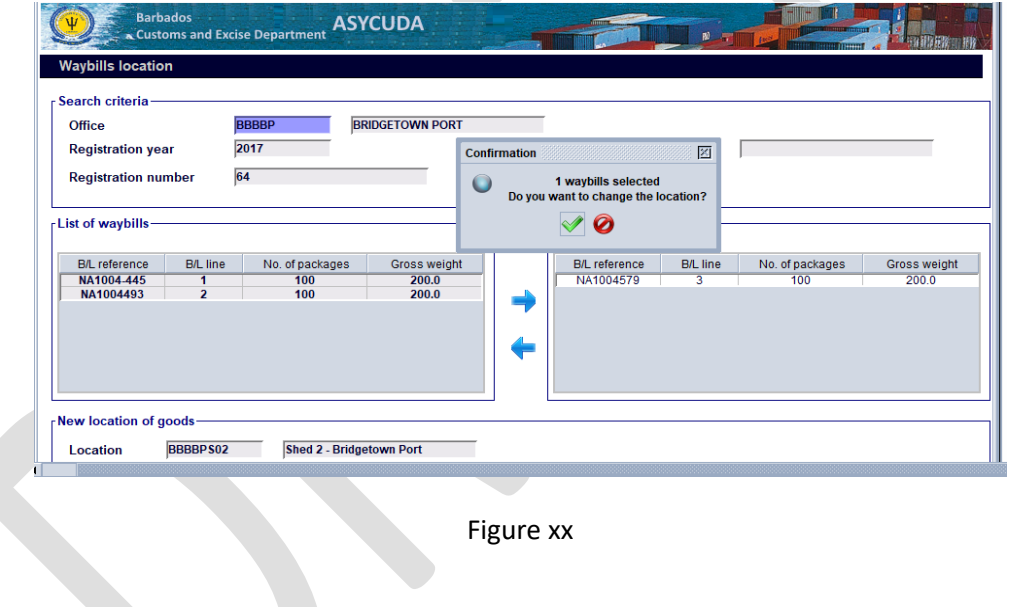

Figure xx

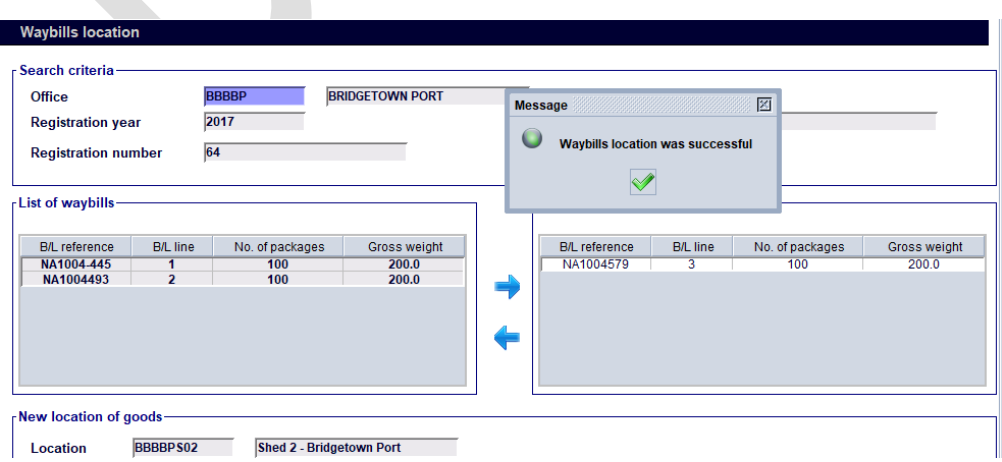

## **20. Waybills**

## **14.0 ANNEX 1**

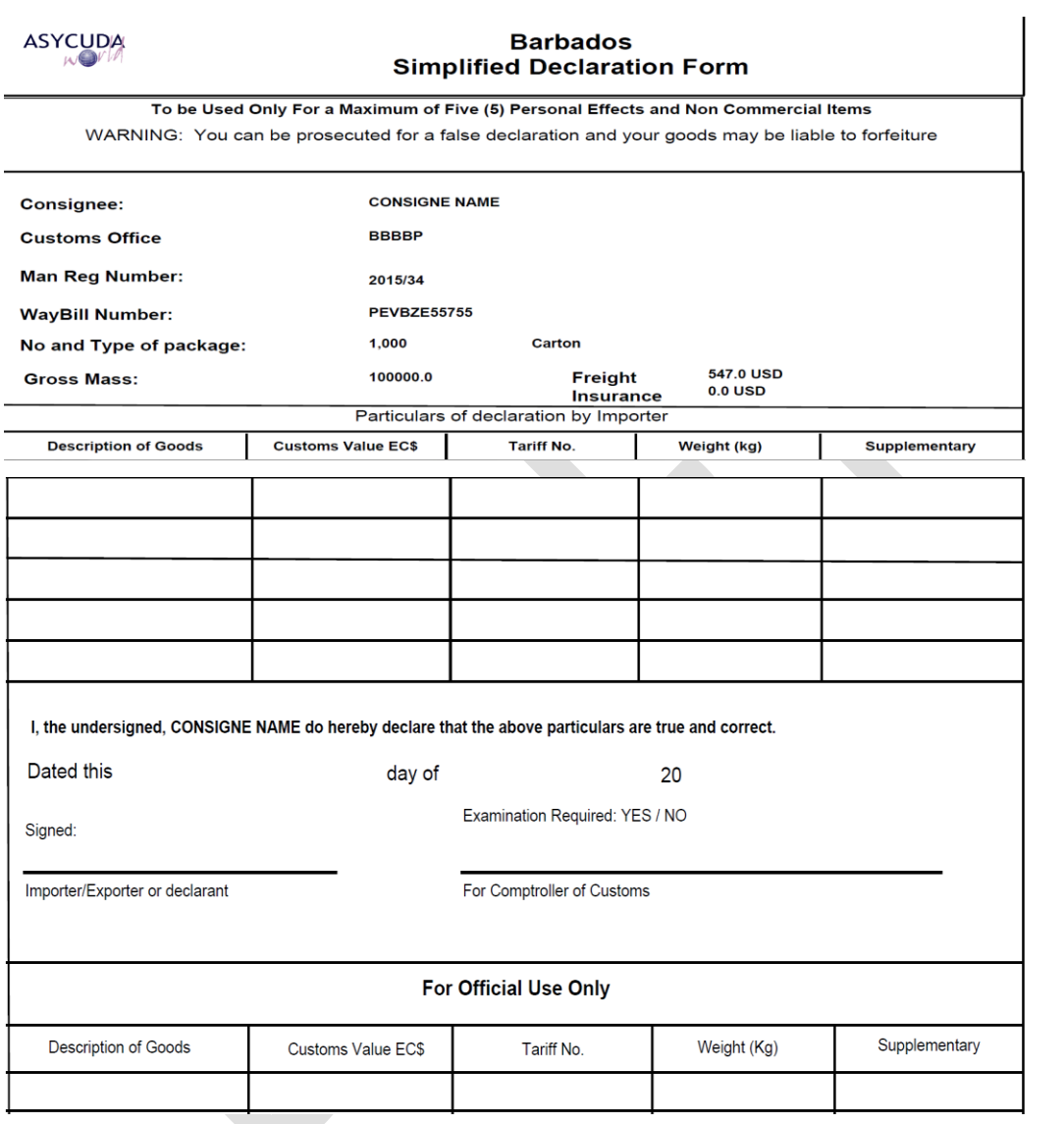

## **ANNEX 2 Manifest Field Guide**

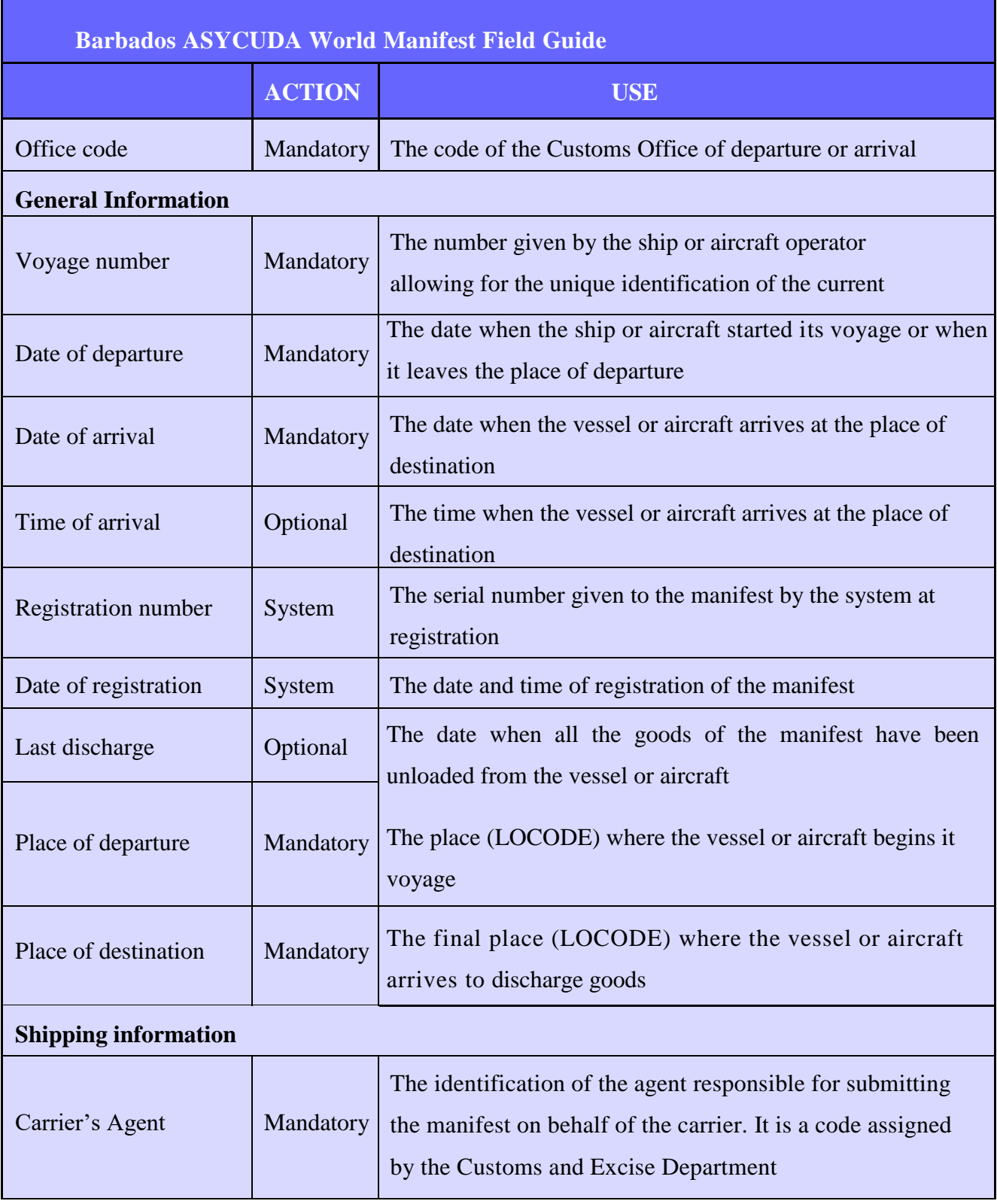

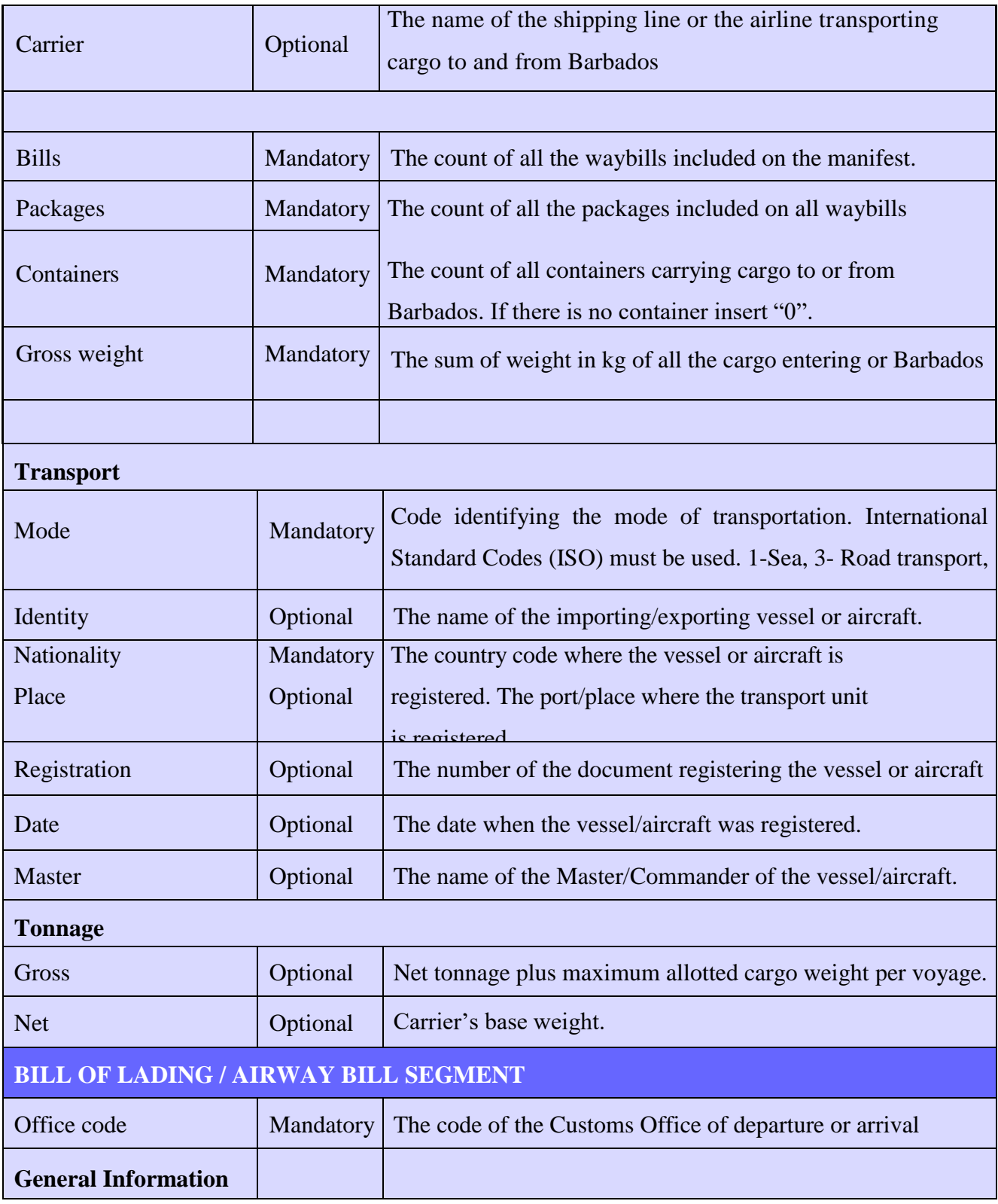

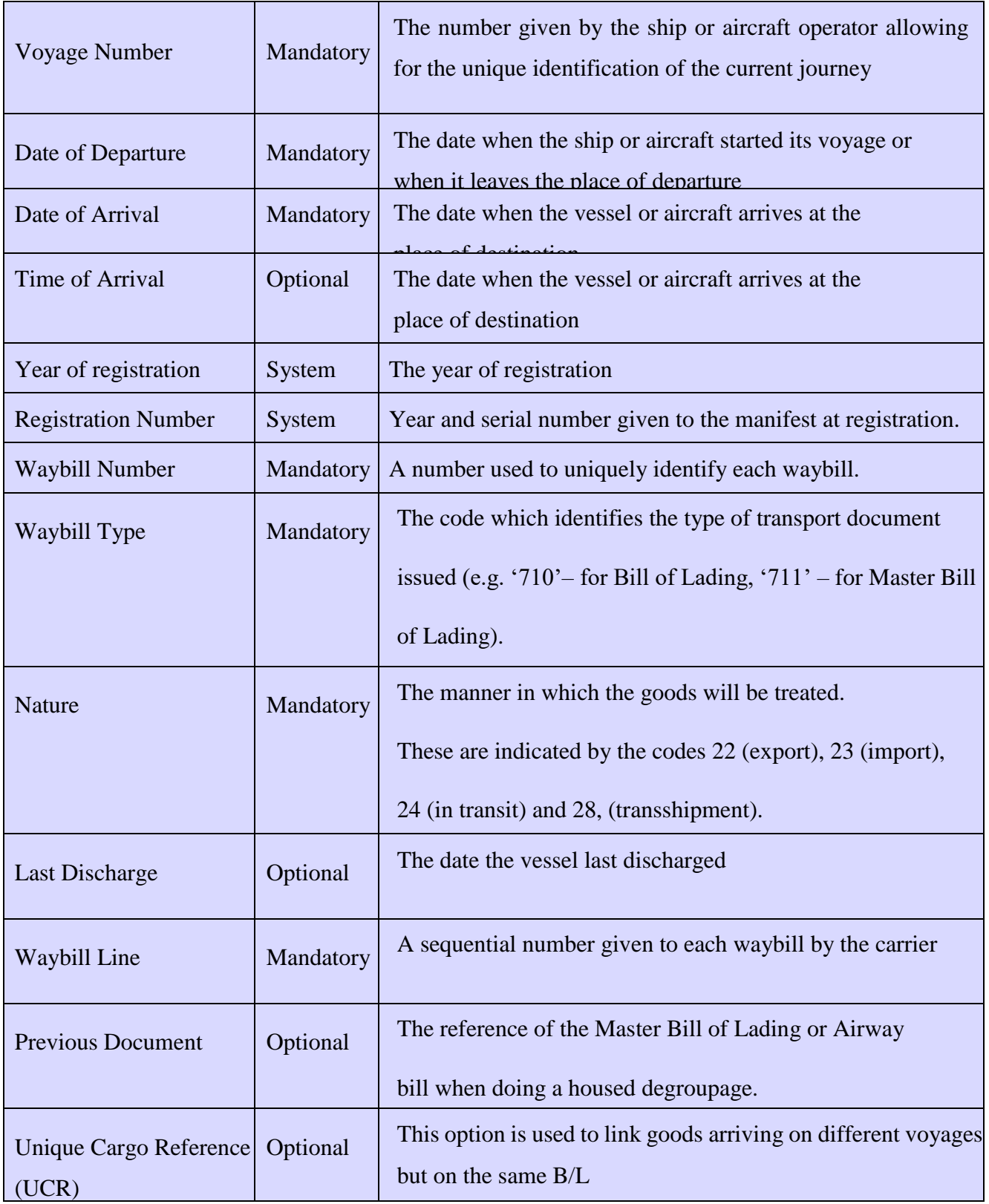

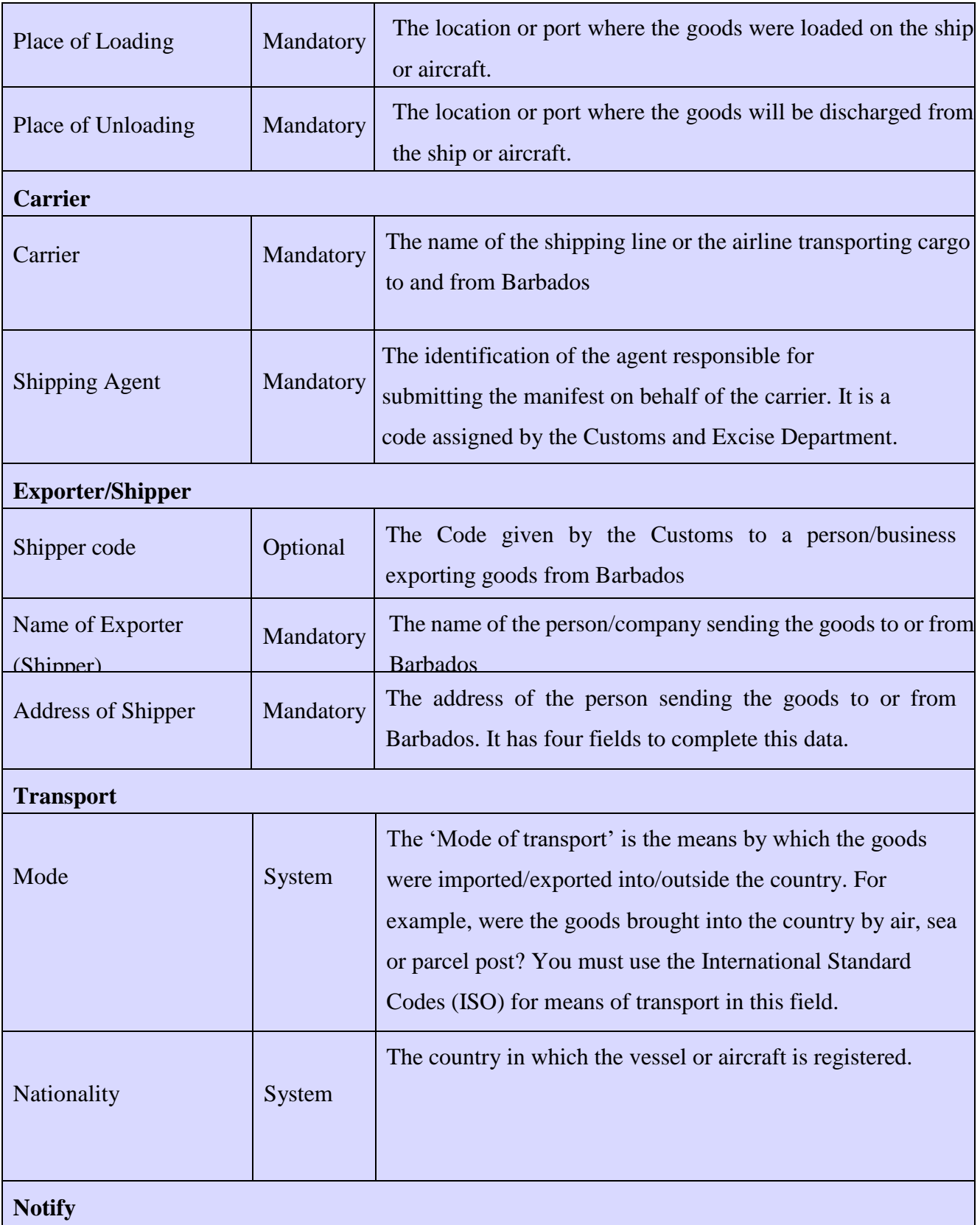

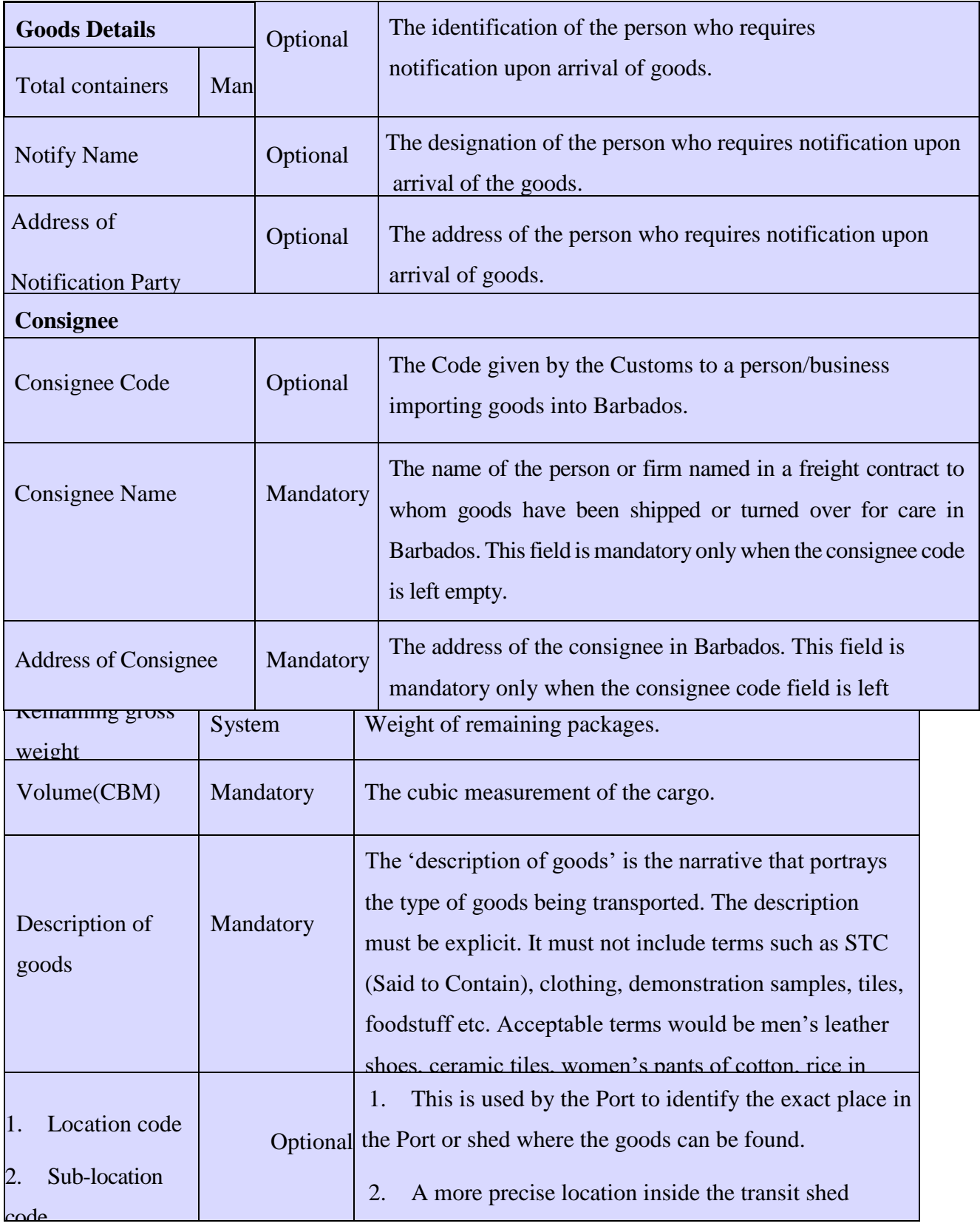

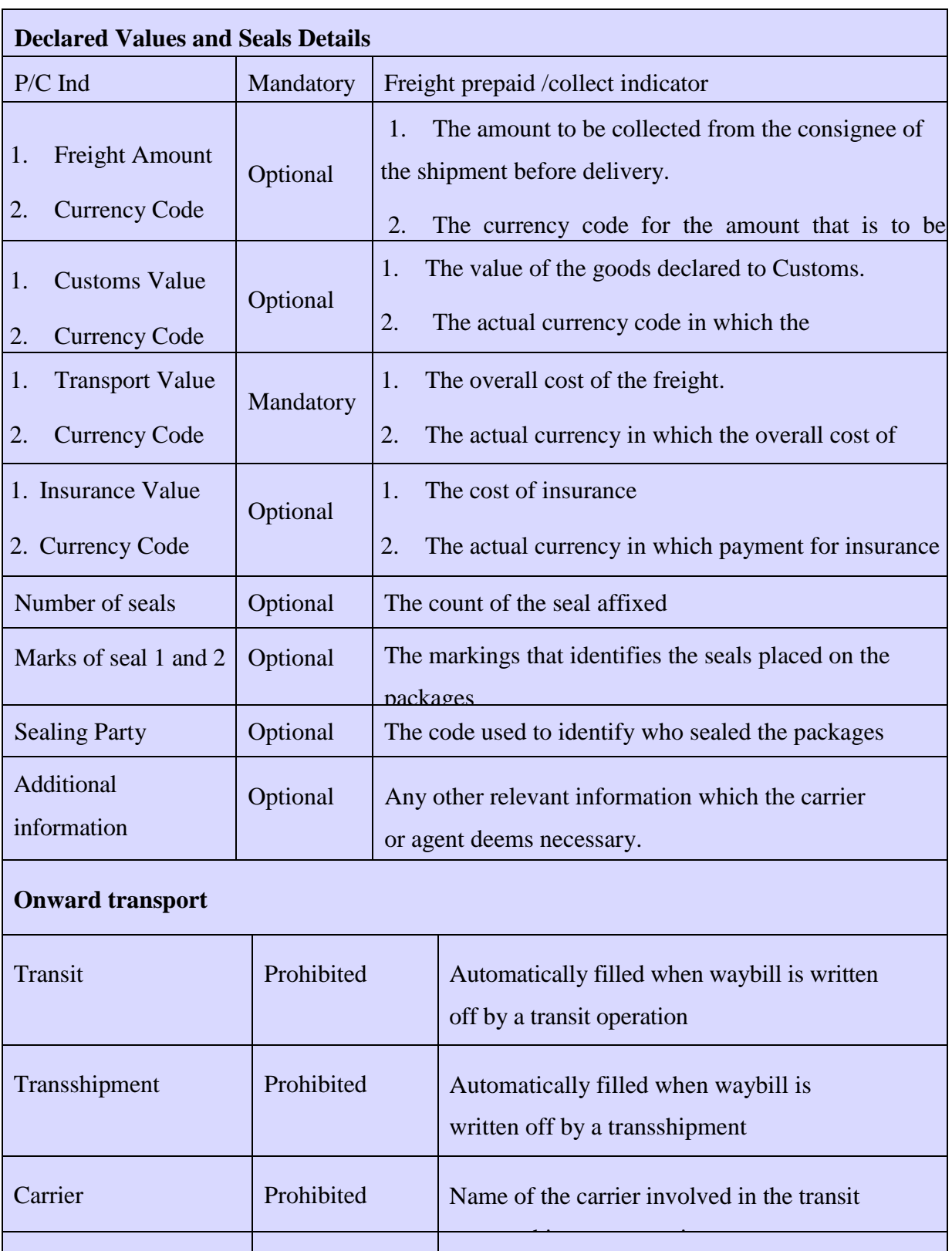

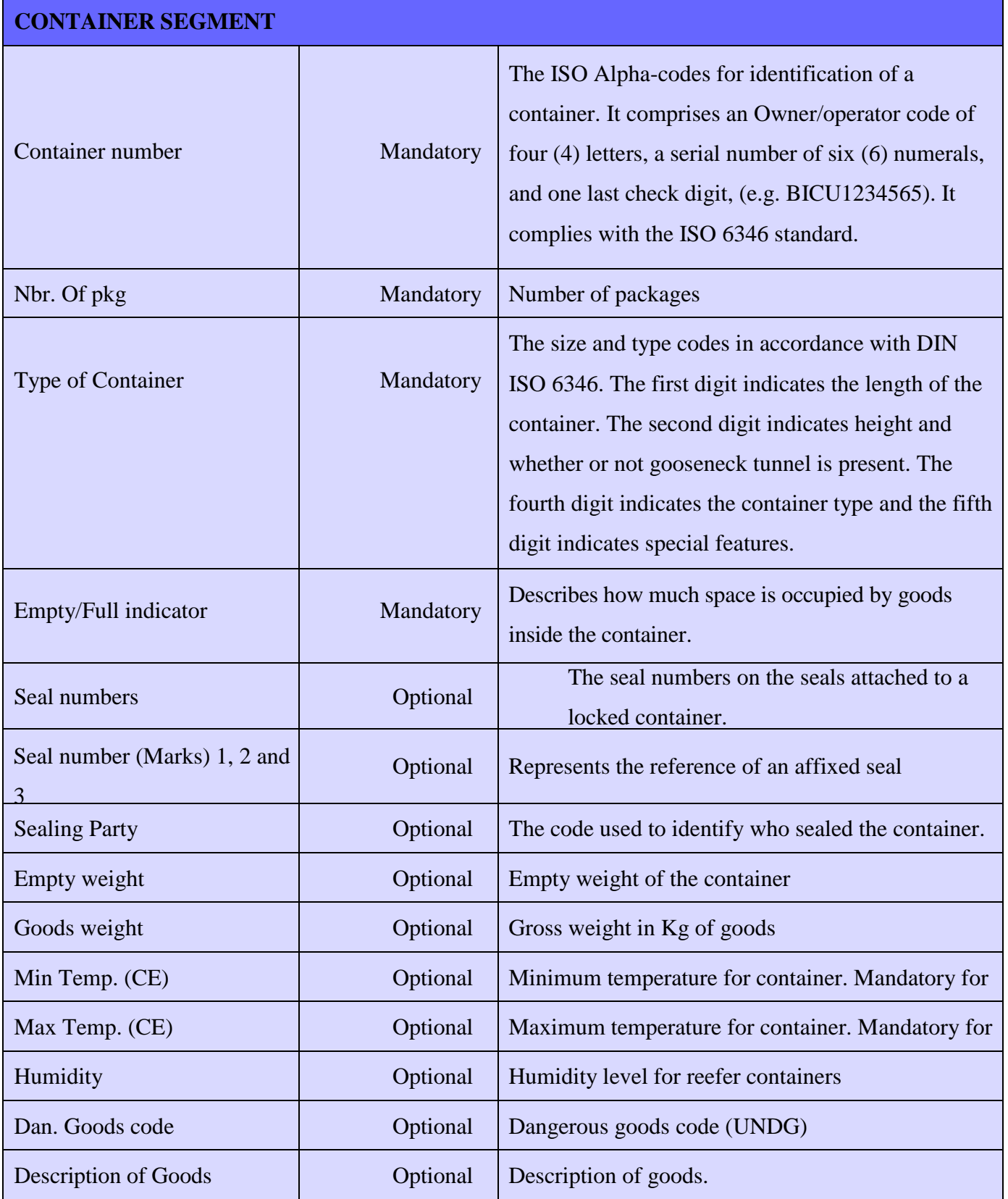

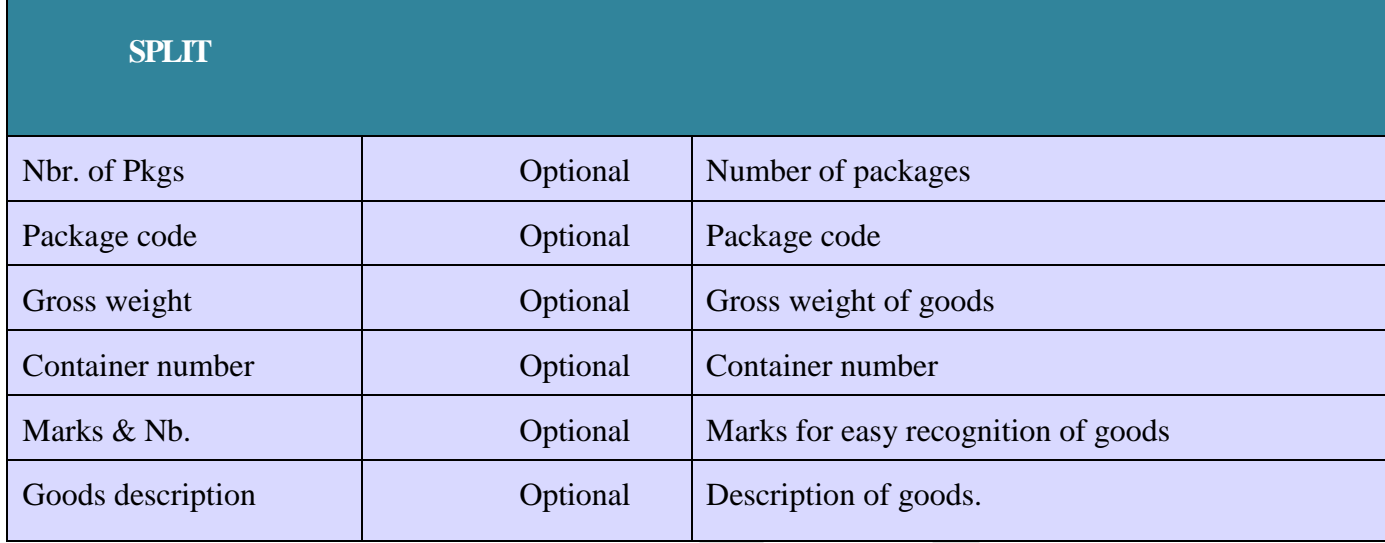